# **Multimedia Interactive All-in-one Machine User Manual**

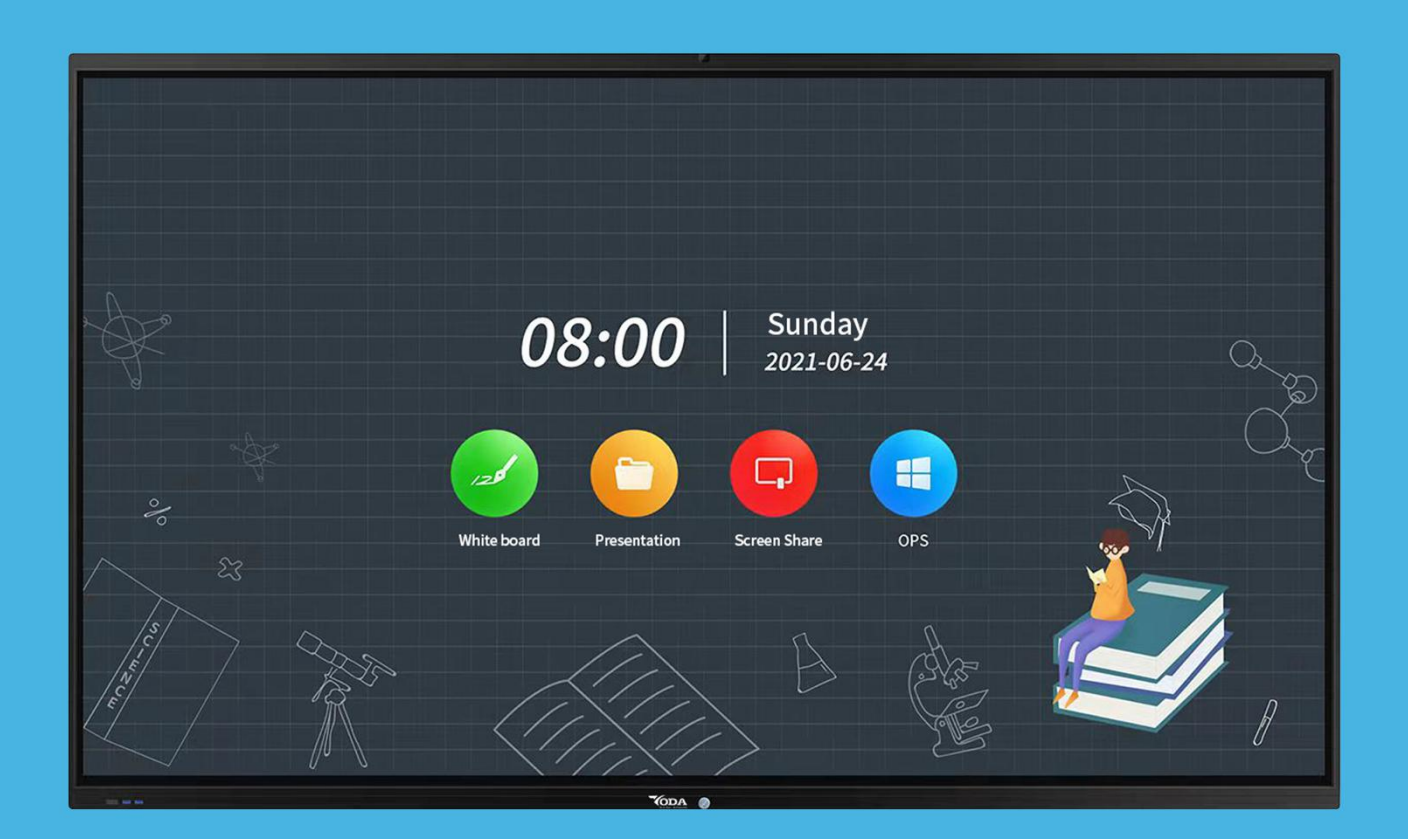

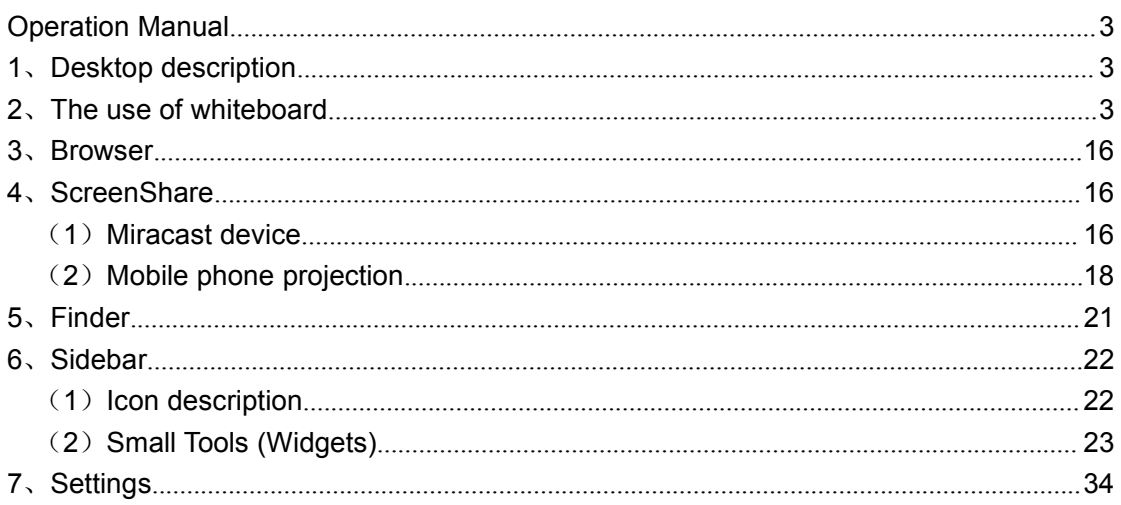

# <span id="page-2-0"></span>**1**、**Desktop description**

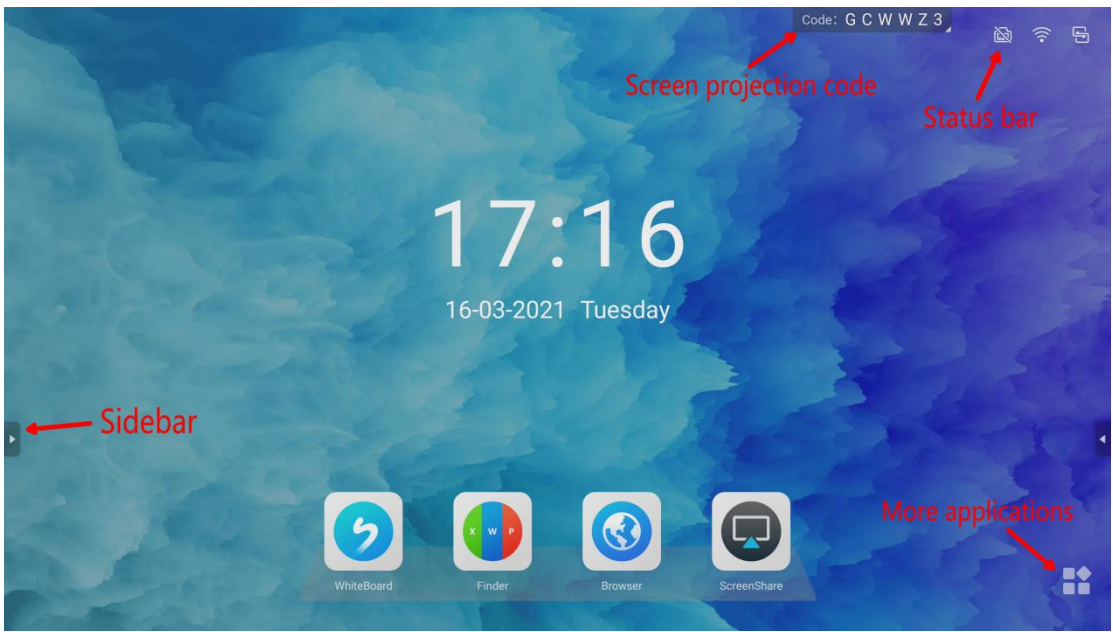

● The sidebar integrates functions such as return, desktop, comments, widgets, signal source, etc.;

- Screen projection code, which can be used for projection screen (Screenshare);
- Status bar display, wired network, wireless network, USB inserted;

● More applications, settings, application display pages;

## <span id="page-2-1"></span>**2**、**The use of whiteboard**

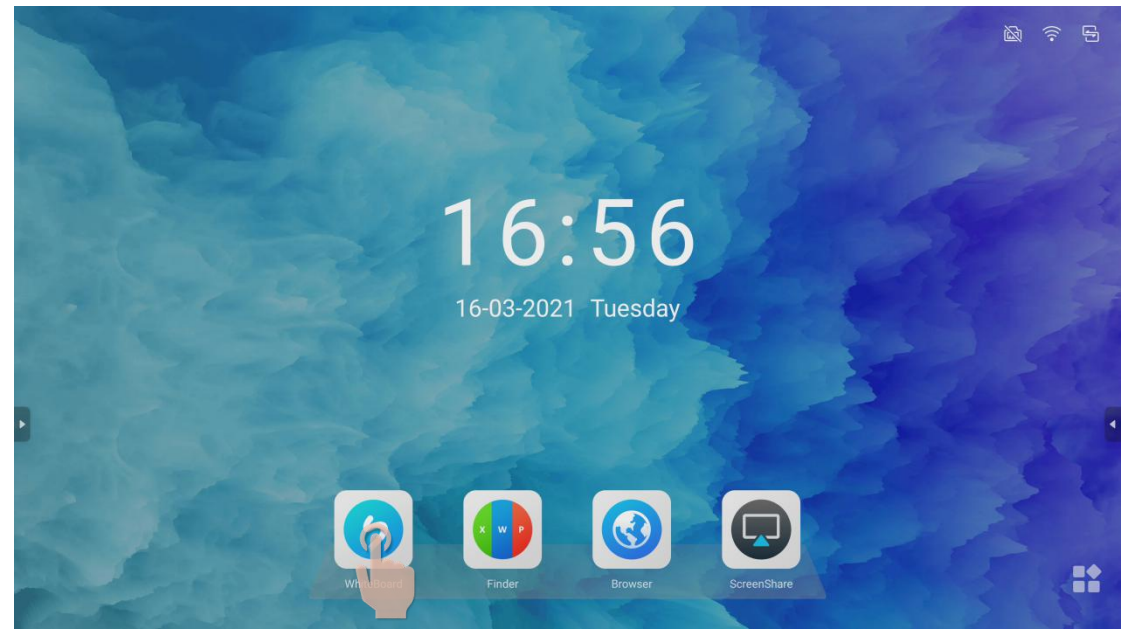

●Click on the whiteboard to start the whiteboard writing.

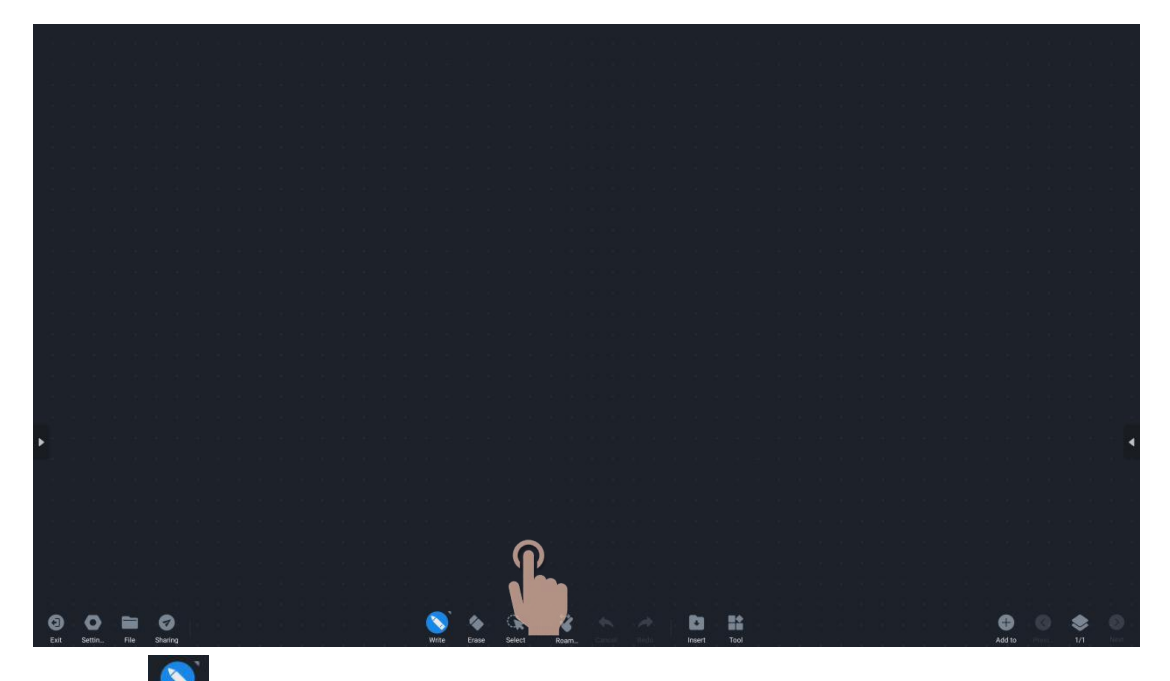

●Click "  $\frac{1}{\sqrt{2}}$  " Write icon, you can select and adjust the handwriting color and size; ● After setting the color and handwriting size, you can write what you want on the whiteboard;

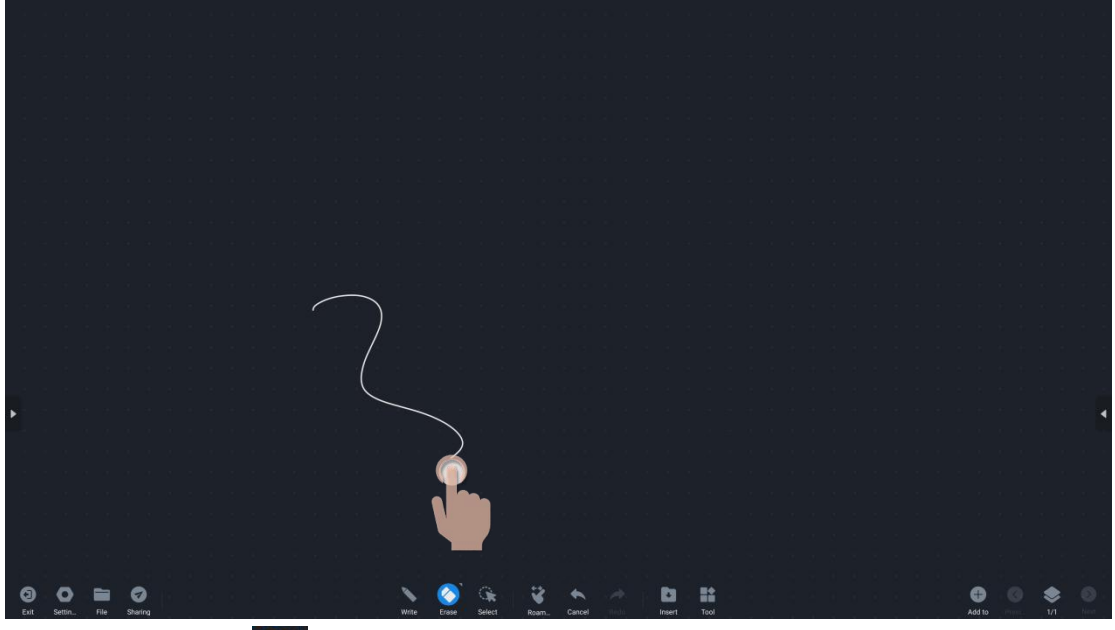

 $\bullet$  Click the Erase  $\frac{1}{2}$   $\bullet$  , the touch of your finger can turn into an eraser, which can erase the content you don't want;

●Double click the Erase" ", you can slide to clear the screen, the effect is to clear all the content on this page;

\*Note: If the eraser icon is not selected, the recognition area can be enlarged, such as the palm and back of the hand, and it can also be recognized as a eraser;

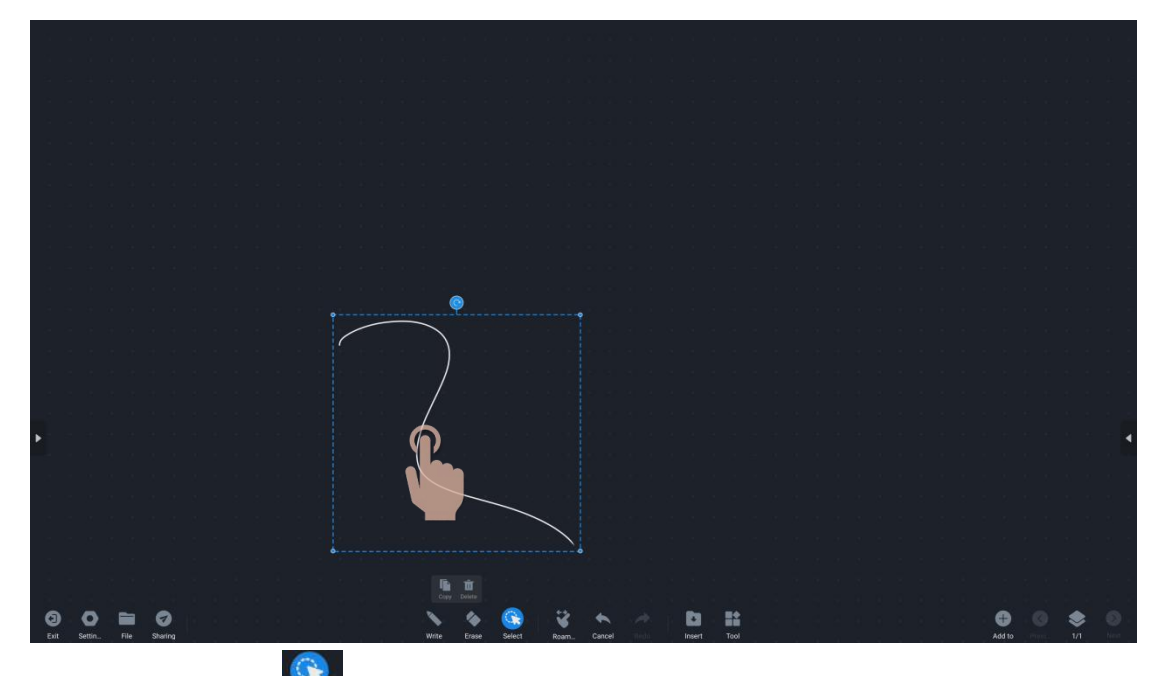

●Click the Select "  $\left(\frac{R}{m}\right)$  , click on the written content & picture to select this part of the content, zoom in and zoom out, rotate, drag, select, copy, delete and other operations;

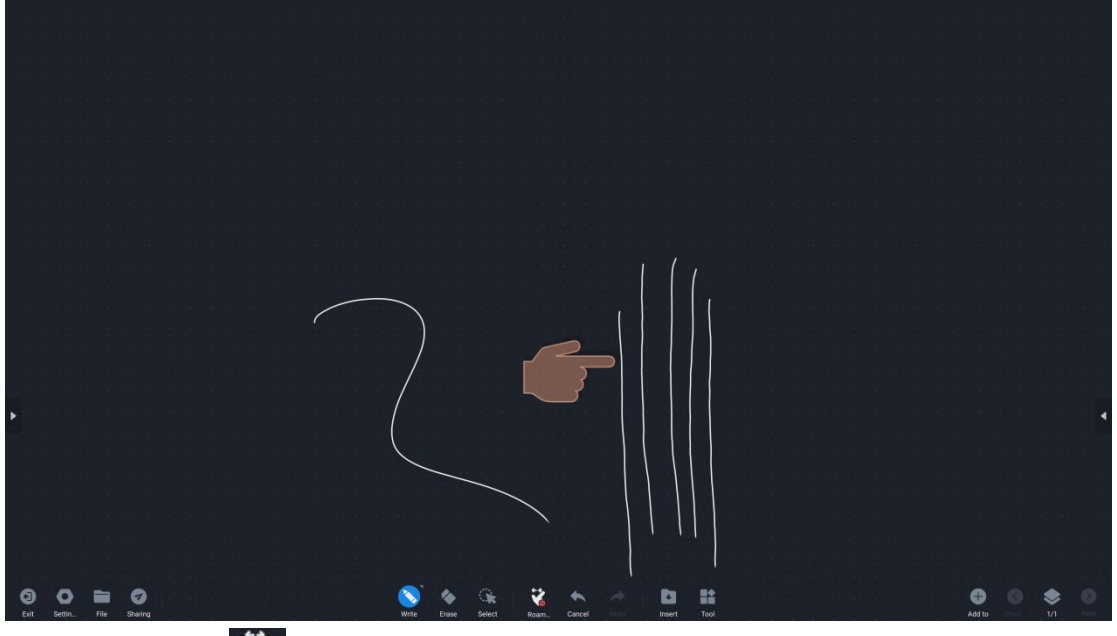

●Click the Roam " <sup>\*</sup> , to open the multi-point writing on the whiteboard (up to five points writing at the same time)

\*Note: If you turn off roaming, you cannot zoom in, zoom out, or operate on the whole;

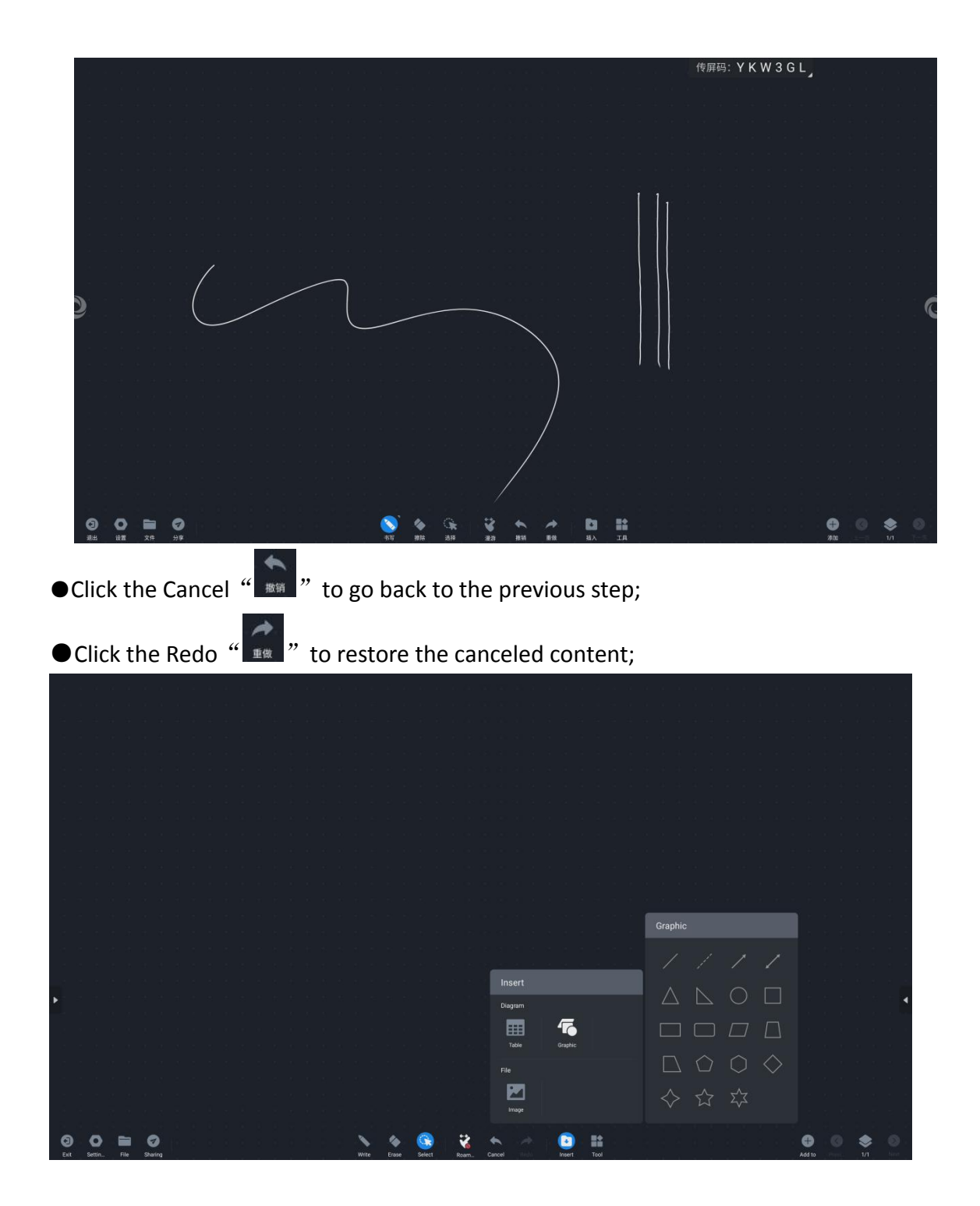

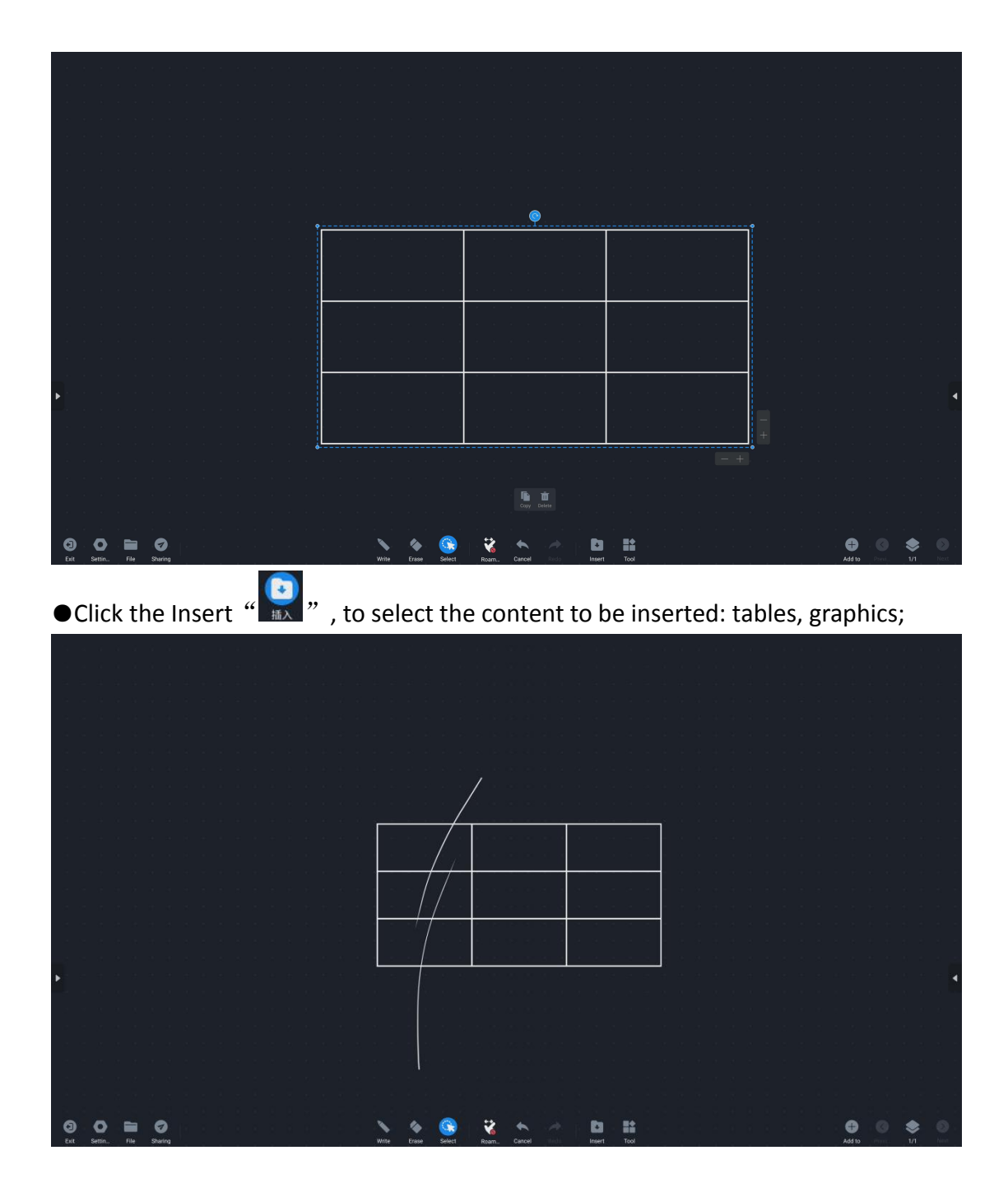

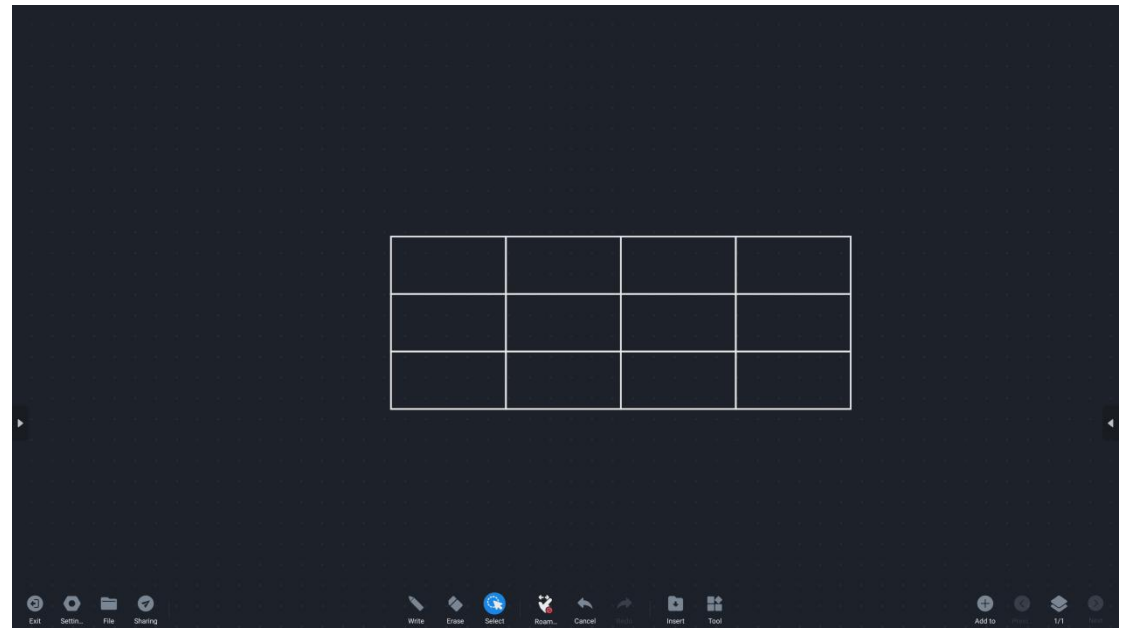

●Shortcut for table addition: slide up & down to quickly add a column;

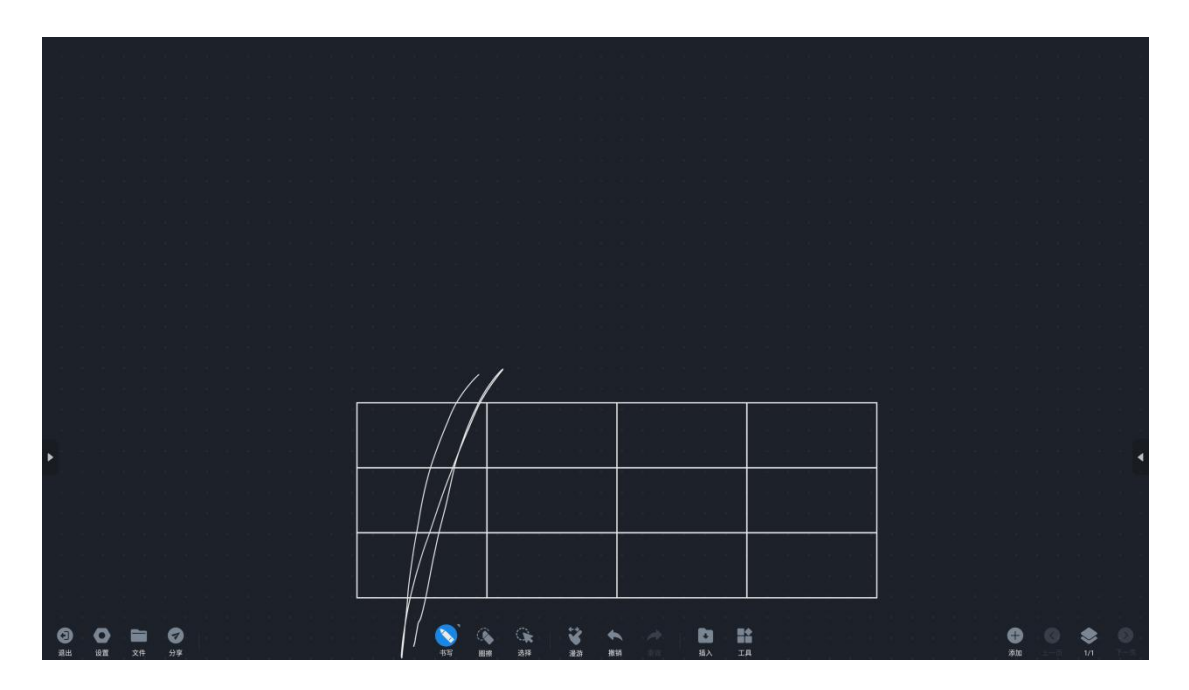

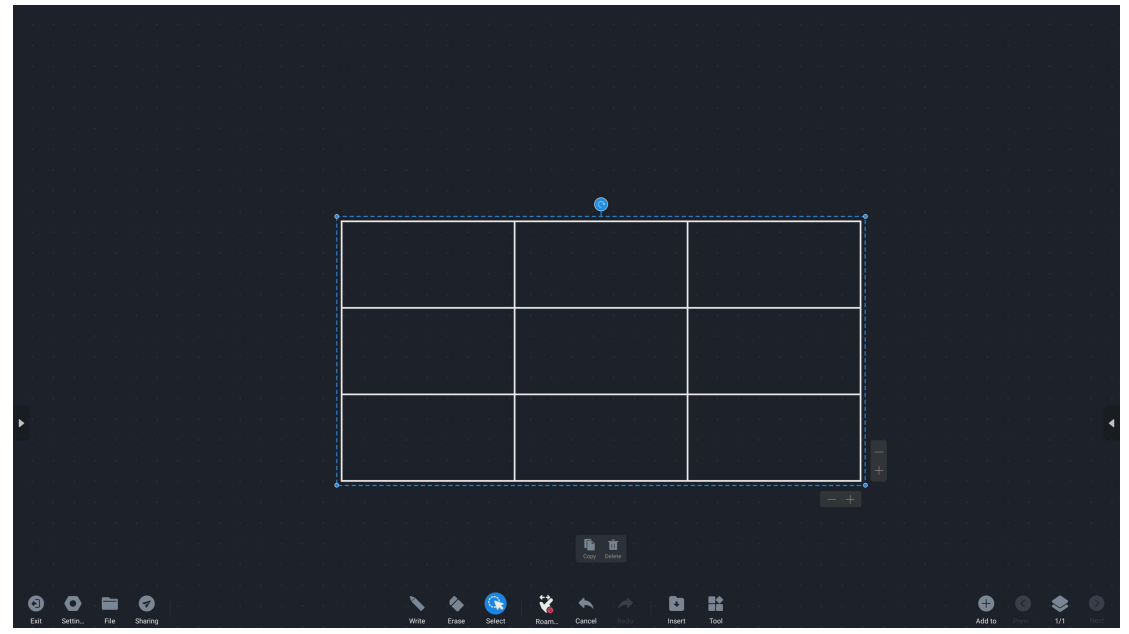

● Shortcut for deleting a table: slide down-slide up-slide down; you can quickly delete a table;

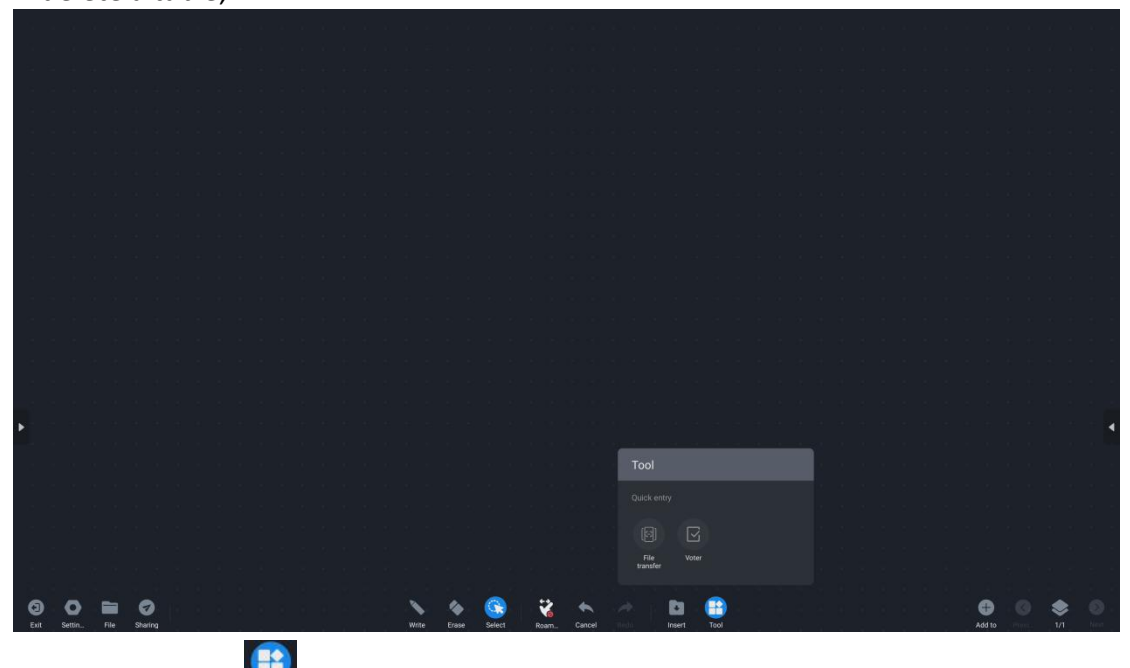

 $\bigodot$ Click the Tool  $\frac{d}{d}$   $\bigodot$  , to open the file transfer and voting program;

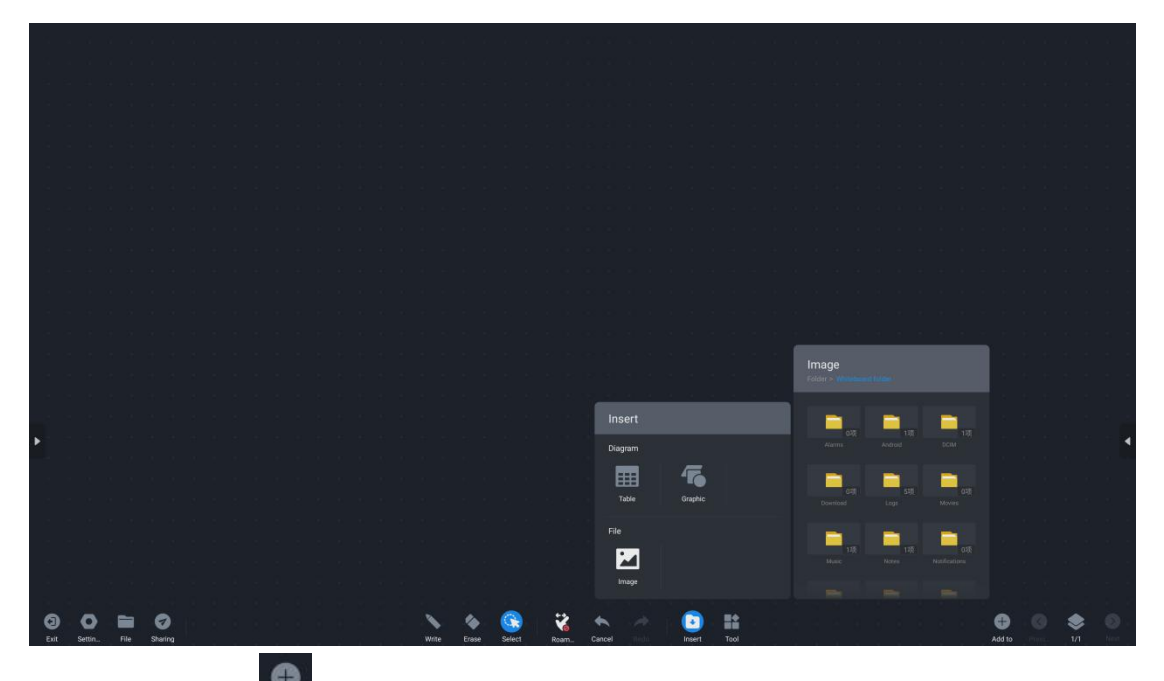

 $\bullet$ Click the Add  $\left\| \bullet \right\|$  , to increase the pages. When the content is full, increase the number of pages to continue writing;

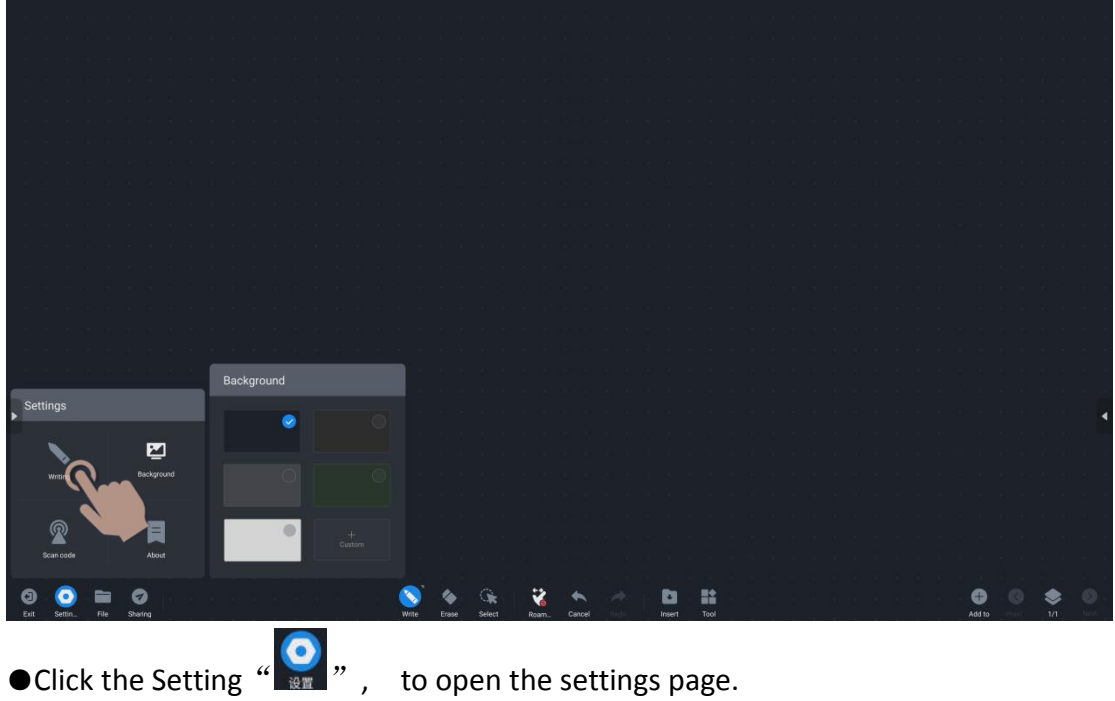

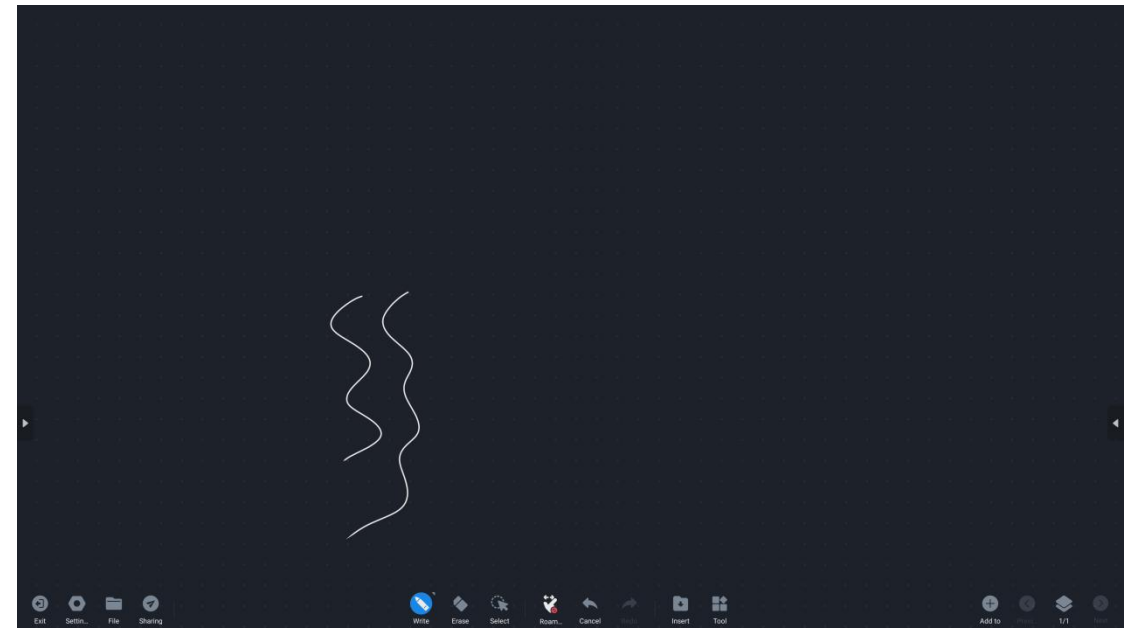

● Pen stroke writing: the writing has the effect of the pen sharp, making the text more beautiful;

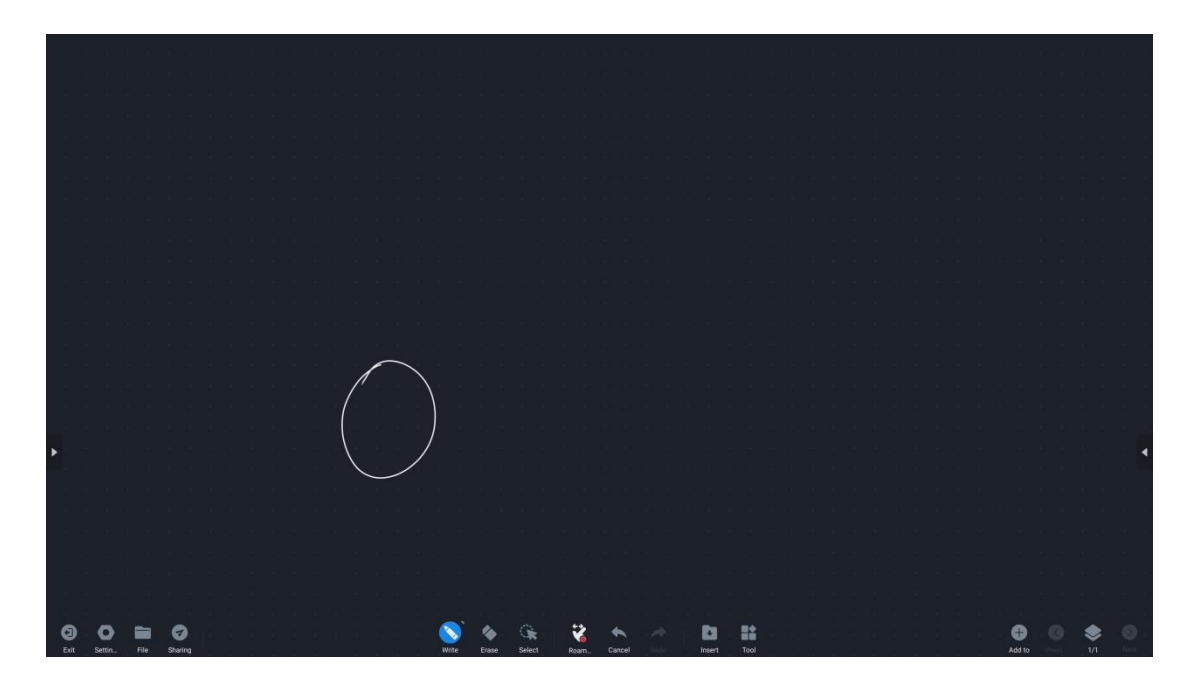

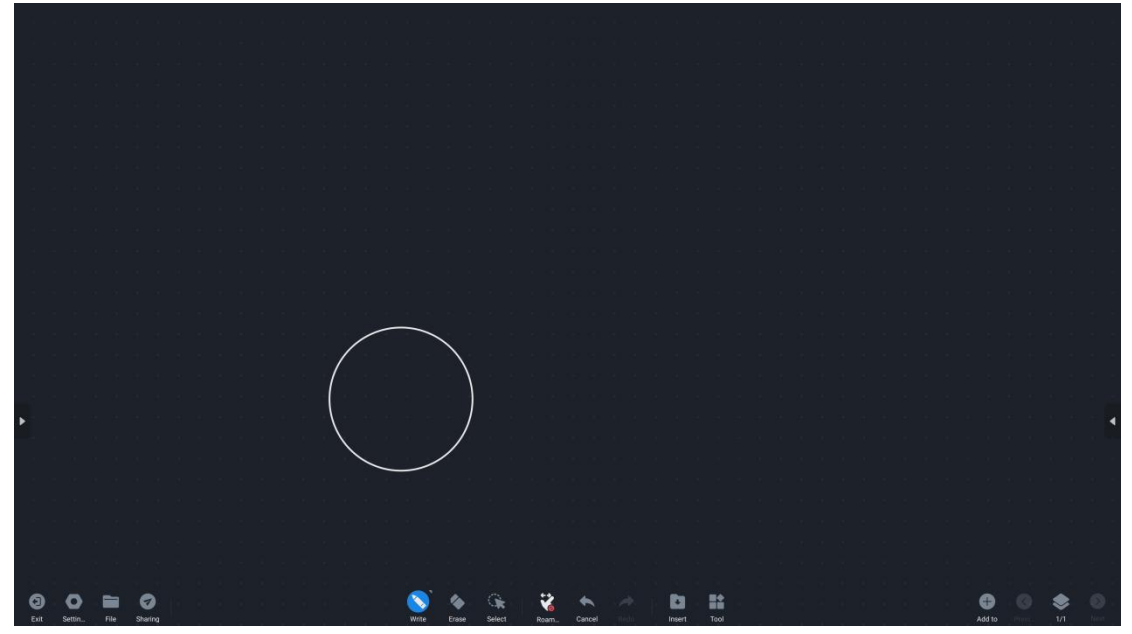

● Chart drawing: recognize and correct closed writing, and recognize it as a figure, as shown in the figure above, automatically recognize it as an ellipse;

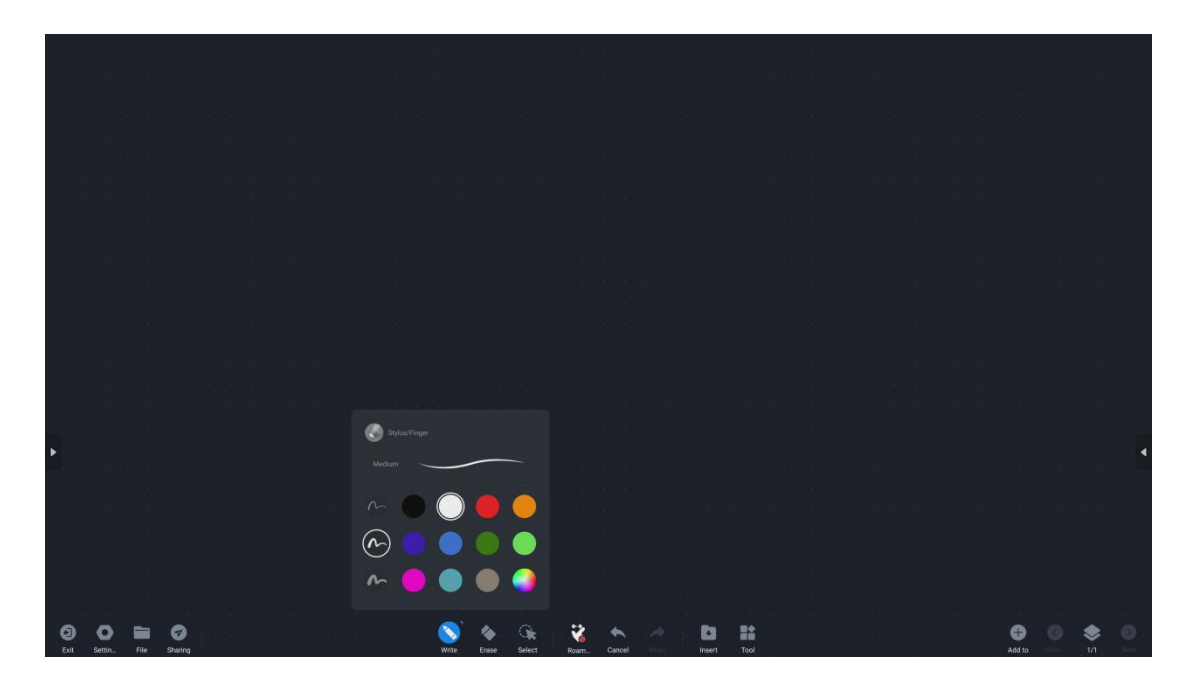

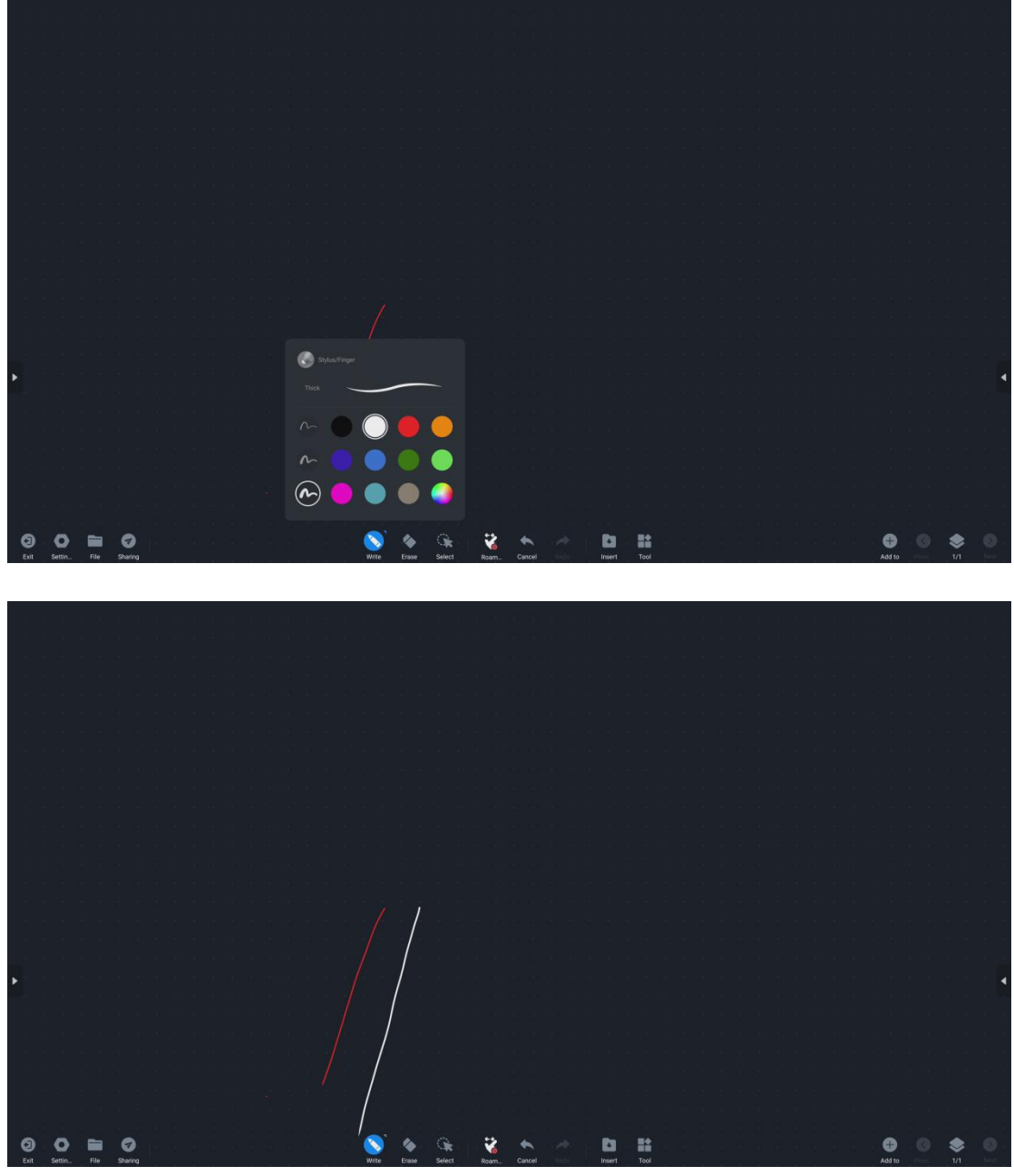

●Two-color pen writing: Turn on the two-color pen mode to write, you can write in two colors without changing the color; choose white for the pen tip and red for the end of the thick pen;

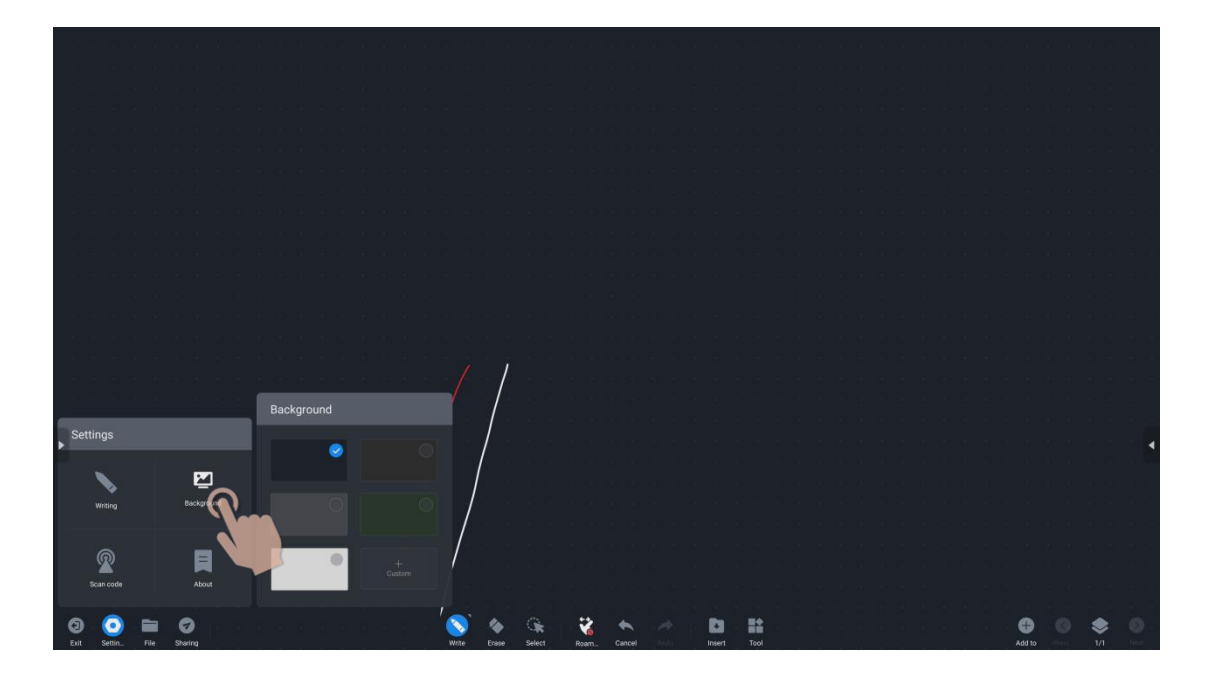

● Writing background: you can choose the writing background, add a custom background picture;

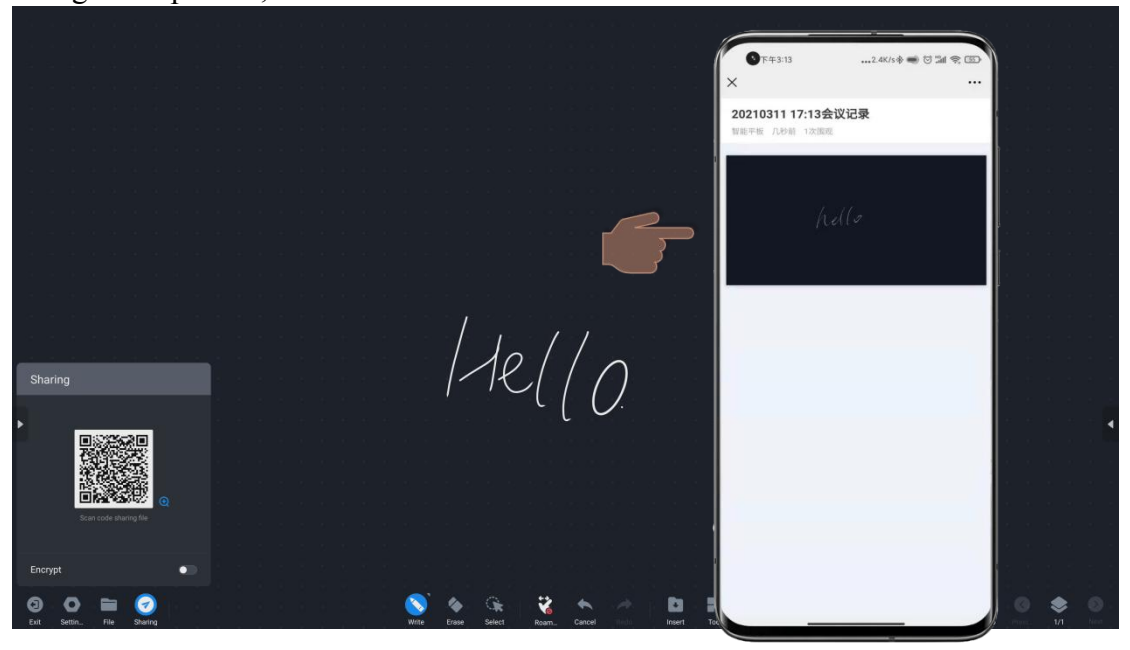

● Click the Sharing  $\bigcirc$ , you can share the content written on the whiteboard; need

to be connected to the Internet.<br>\*Use your mobile phone to scan the code to view the content on the whiteboard;

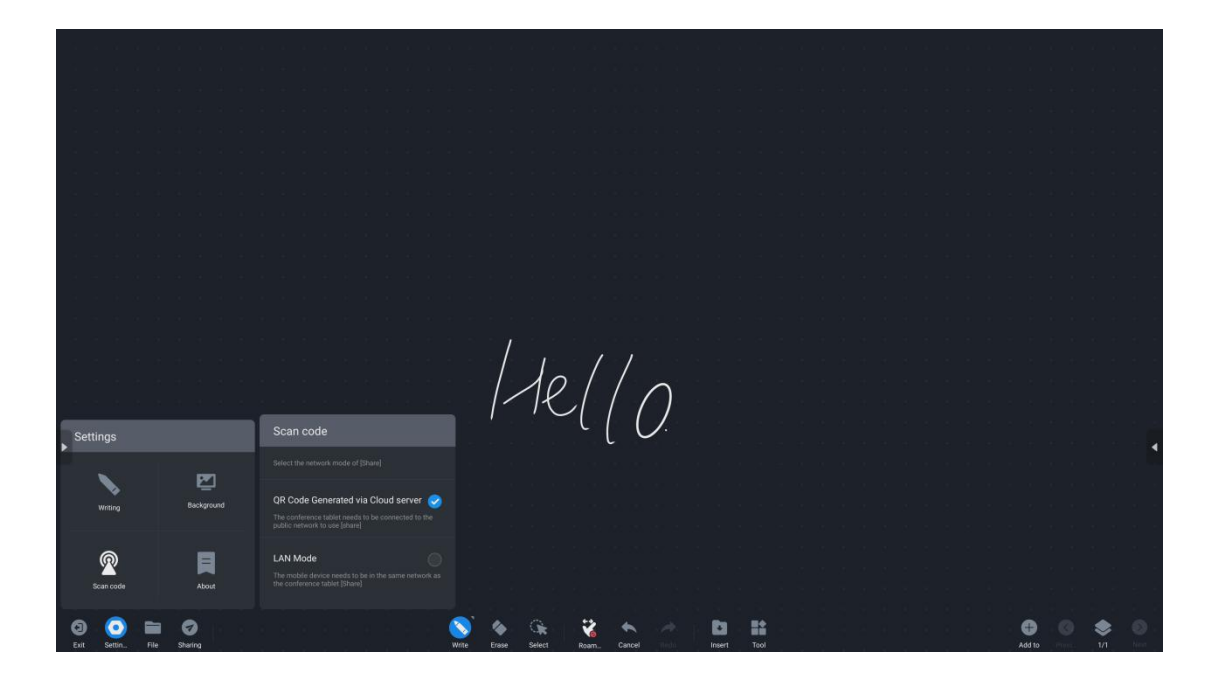

● The sharing function can set up different networks according to the needs, to make the transmission more secure;

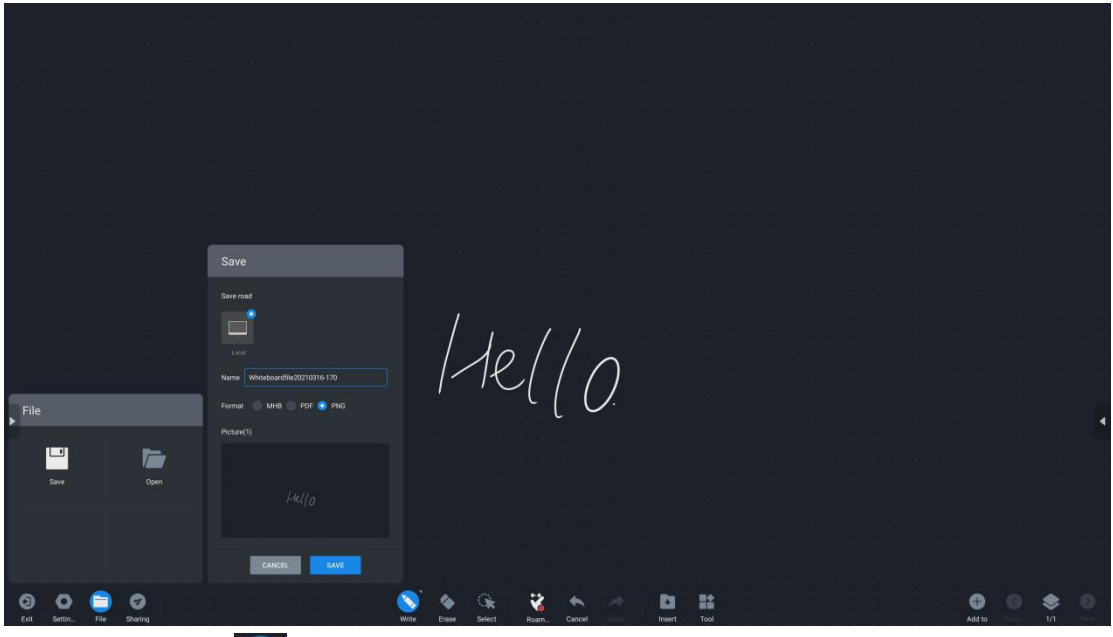

• Click the File"  $\sum_{x}$ ", can save and open the files.

Save file format: MHB format, can be opened again for editing; PNG&PDF cannot be edited under the whiteboard;

## <span id="page-15-0"></span>**3**、**Browser**

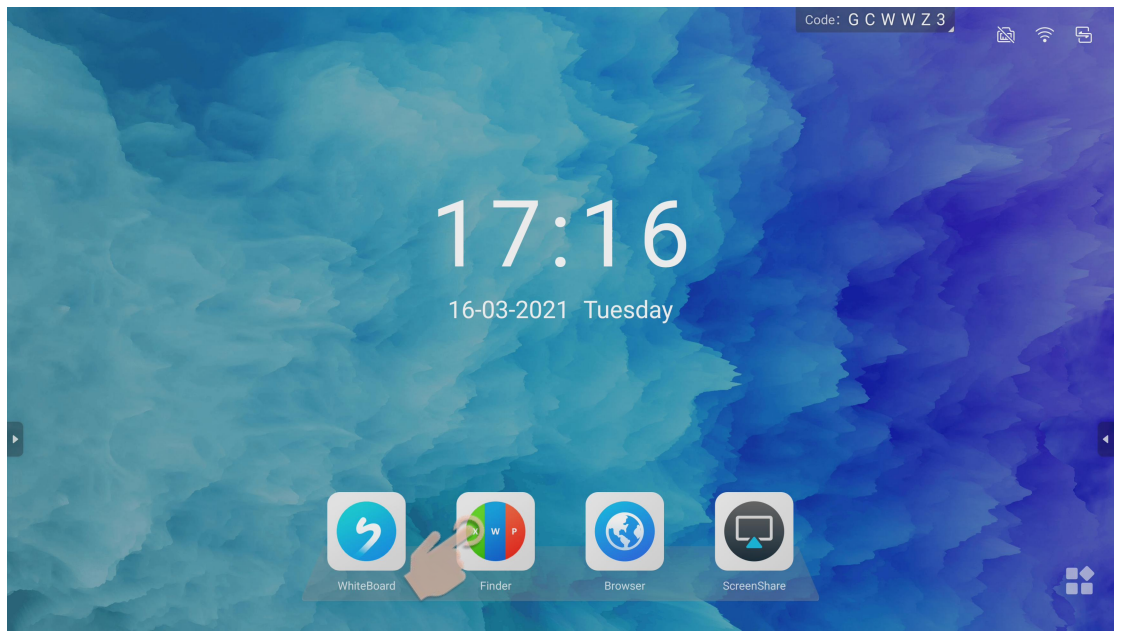

● Browser: Provide search, browse the web, download application functions;

## **4**、**ScreenShare**

## <span id="page-15-1"></span>(**1**)**Miracast device**

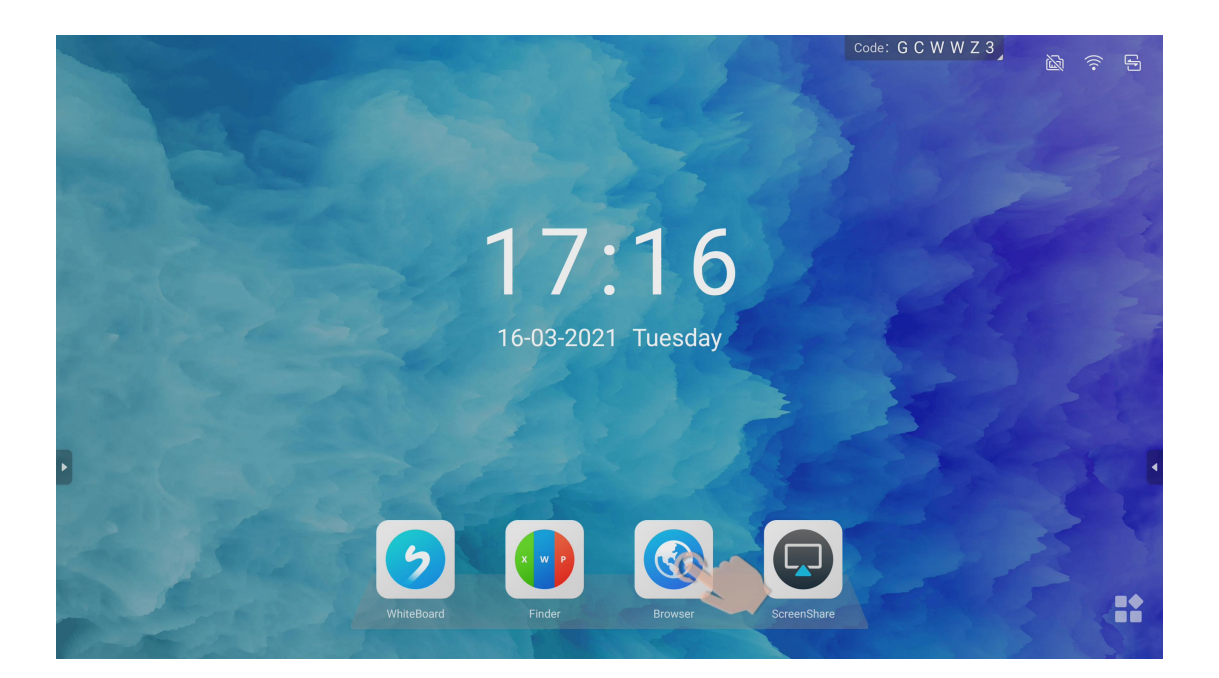

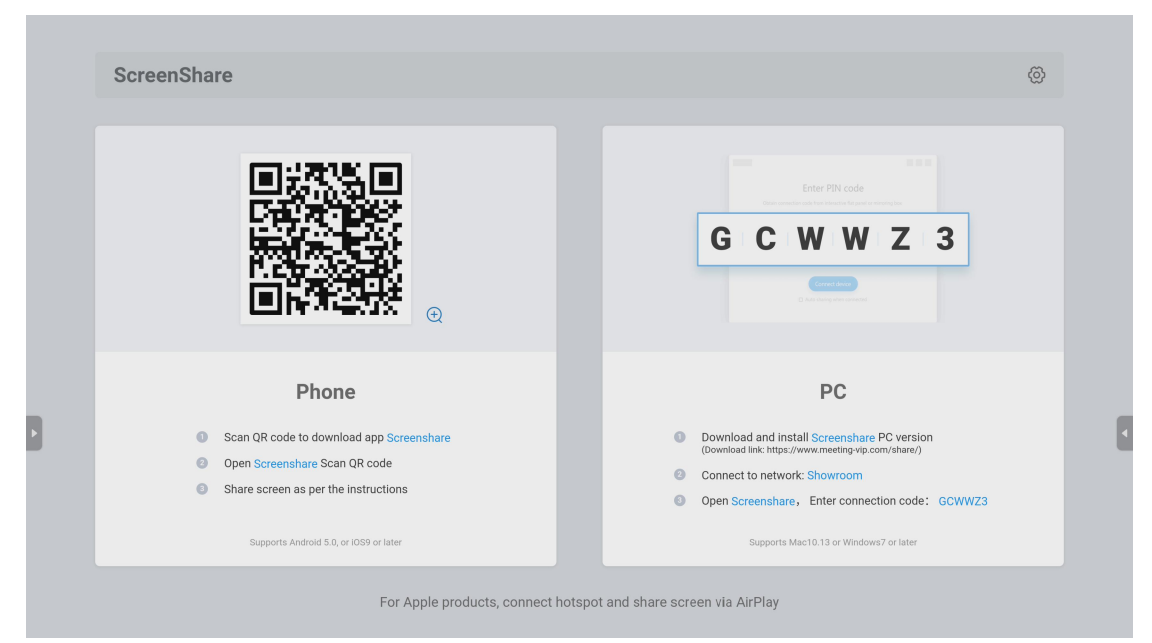

● Preconditions: The interactive flat panel needs to turn on the hotspot.

\*Note: Two pictures at different times are used here, and the projection code does not correspond, which is not a problem;

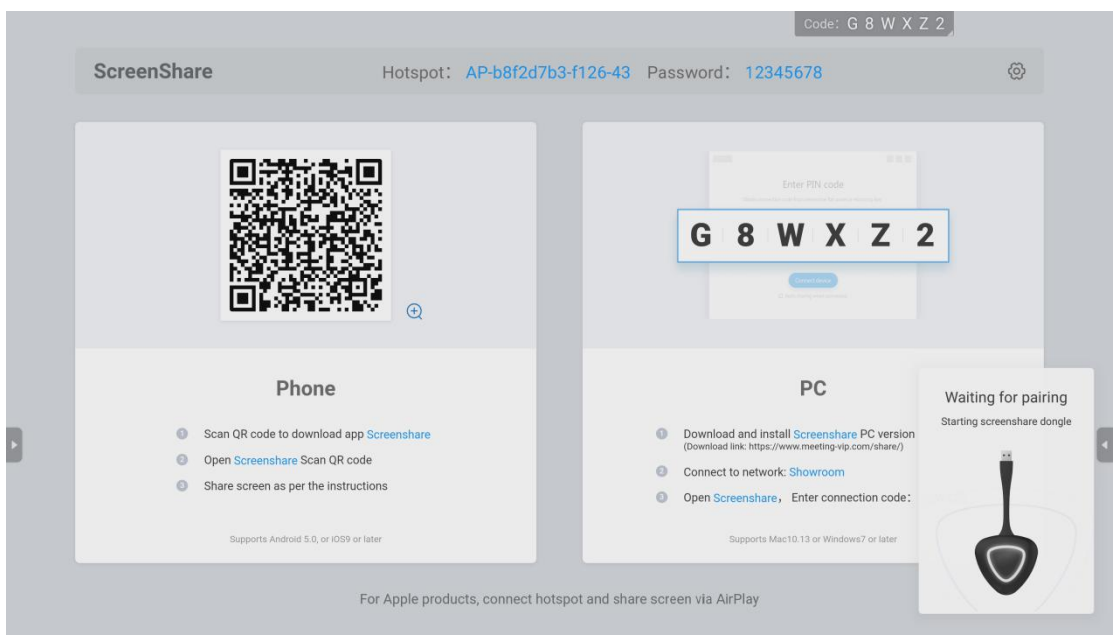

● Insert the USB port, the Miracastdevice waits for automatic pairing;

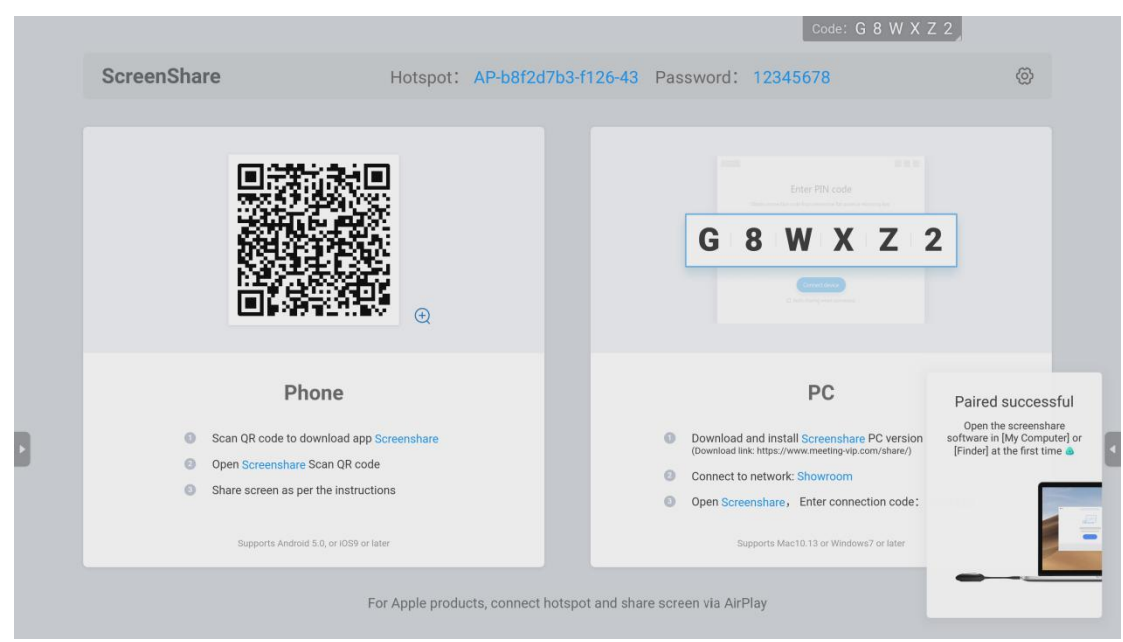

●After the pairing is successful, you can pull it out and plug it into the corresponding computer for screen projection;

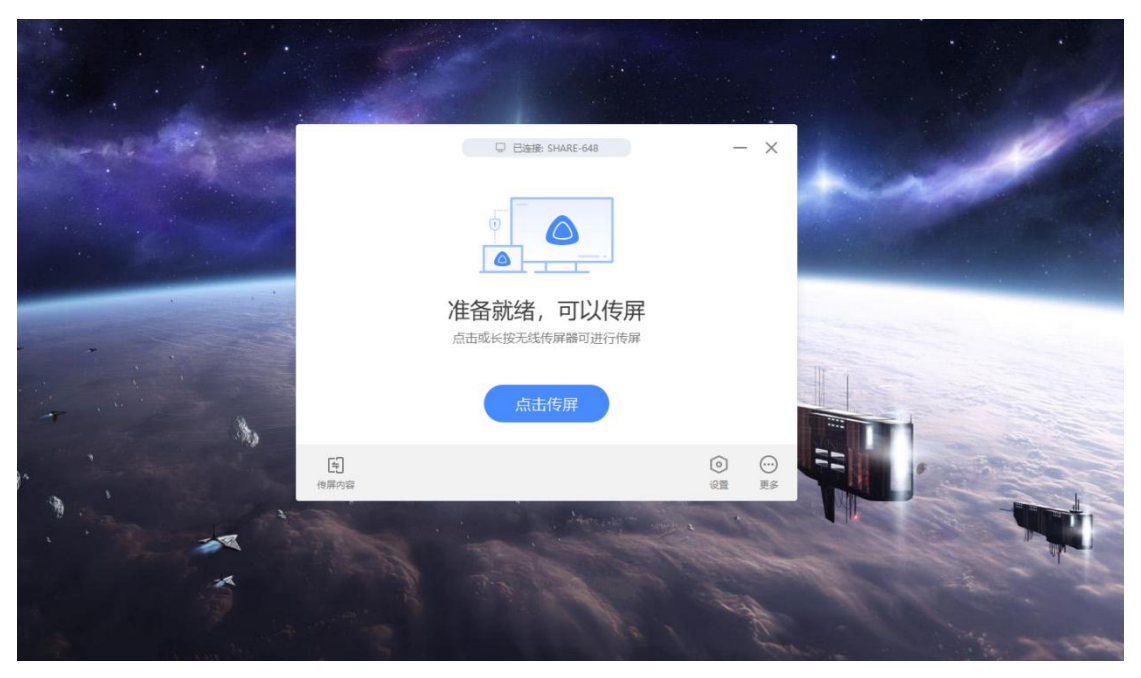

● After the pairing is successful, you can click to Miracast device, and the screen of the computer can be cast to the interactive flat panel;

• End screen projecting: click the Miracast device again & click stop projecting screen;

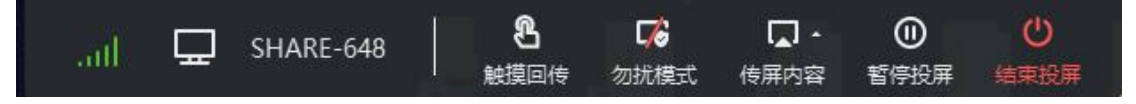

● The computer can control touch transfer, do not disturb, transfer screen content, pause screen project, and end screen projection;

# (**2**)**Mobile phone projection**

### **Android mobile phone**

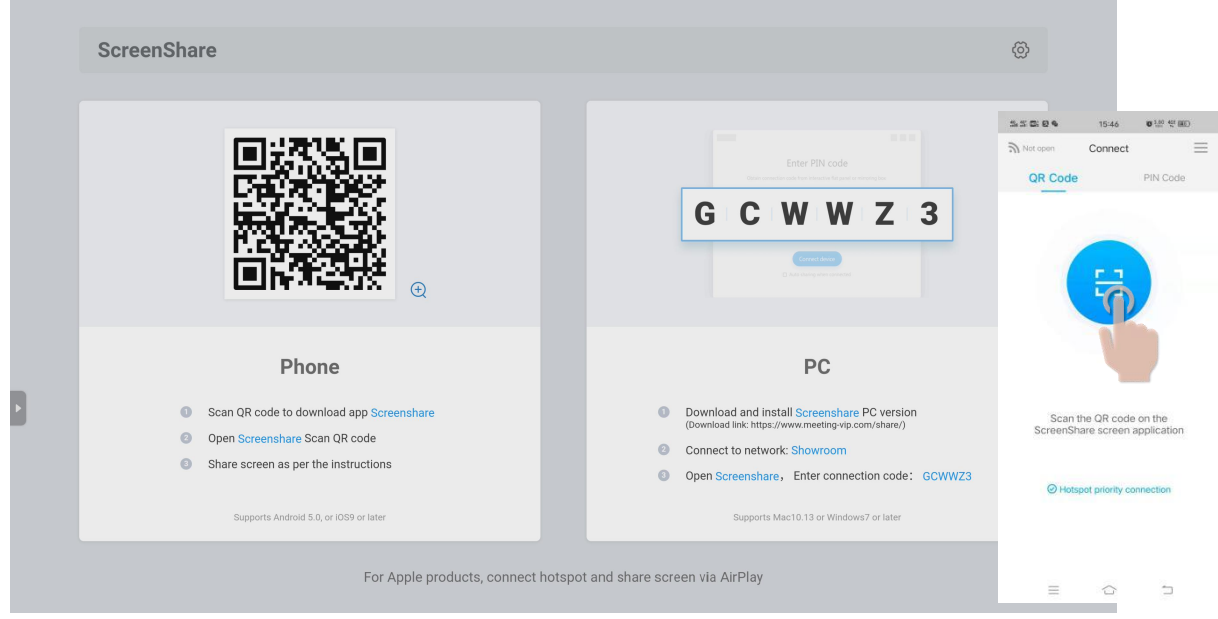

● Open the app ScreenShare on the mobile phone and click Scan Code to connect to the hotspot of the interactive flat panel;

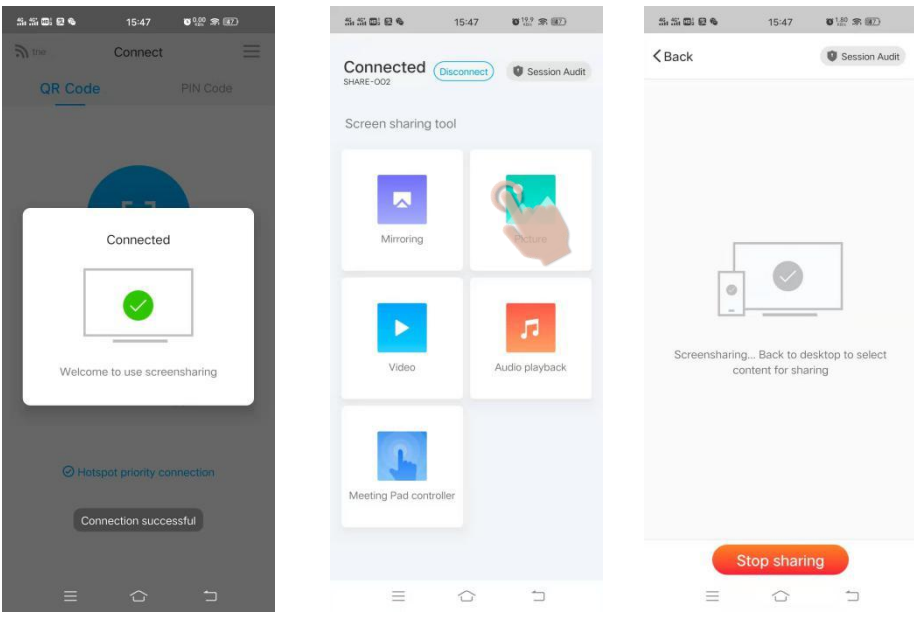

● Prompt that the connection is successful, you can click to share the screen to project the screen;

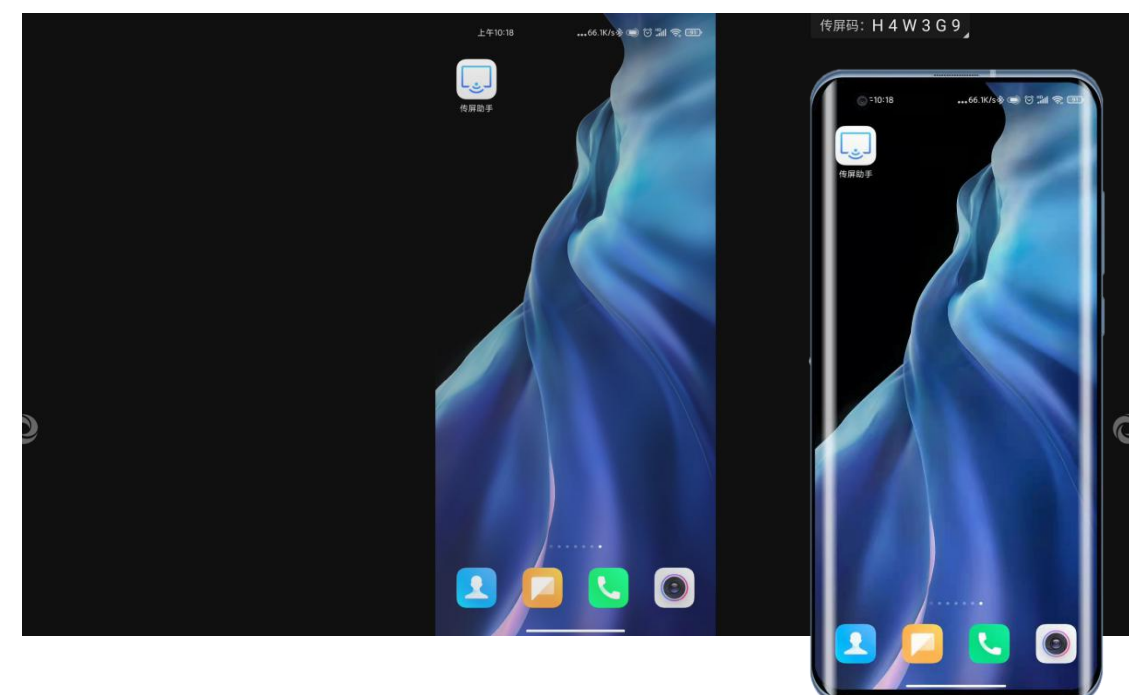

#### **IOS iPhone**

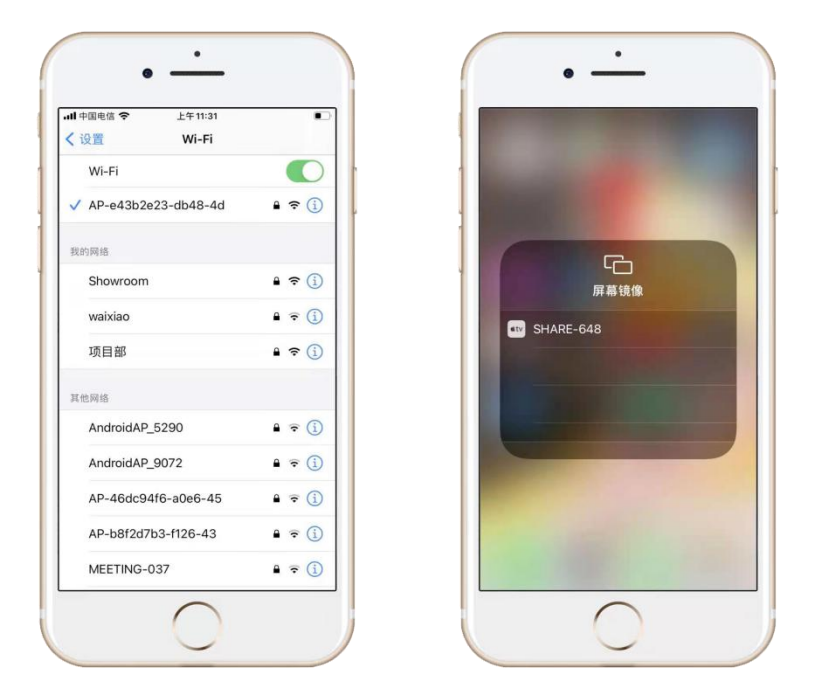

● Connect the iPhone to the hotspot of the interactive flat panel and turn on the mirroring;

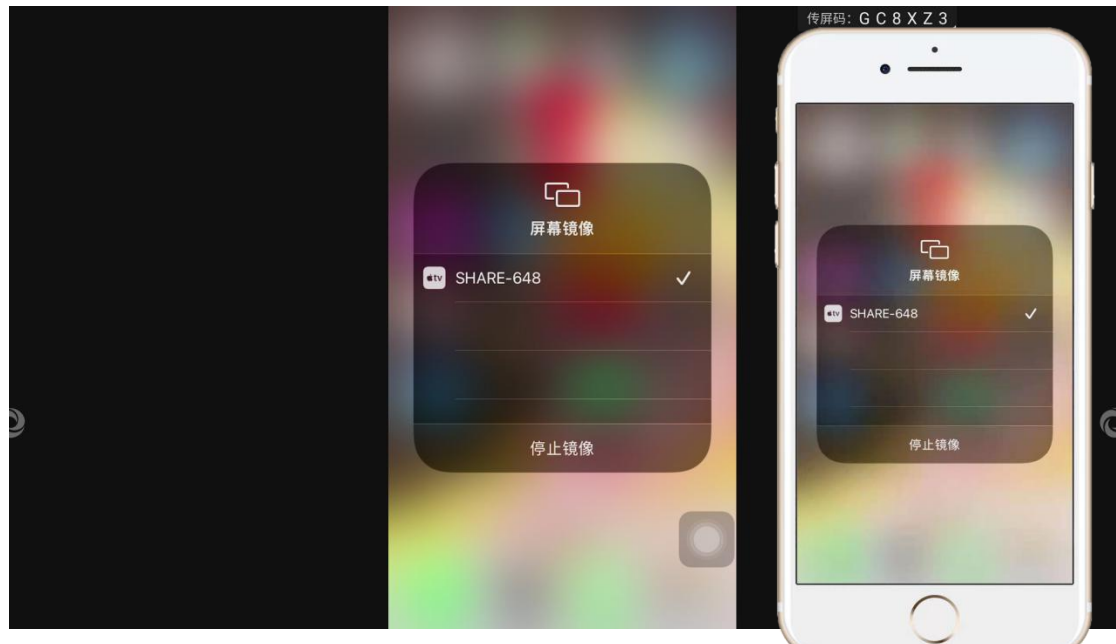

● Select the mirroring device, and then you can project the screen;

# **5**、**Finder**

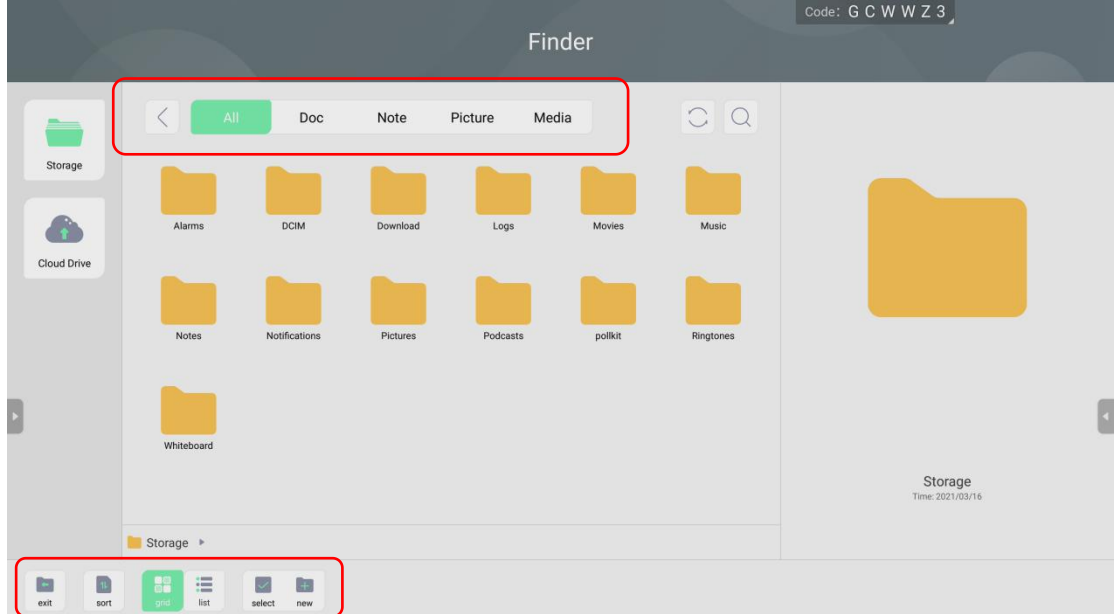

- File classification: Doc, Note, Picture, Media;
- Refresh, file search;

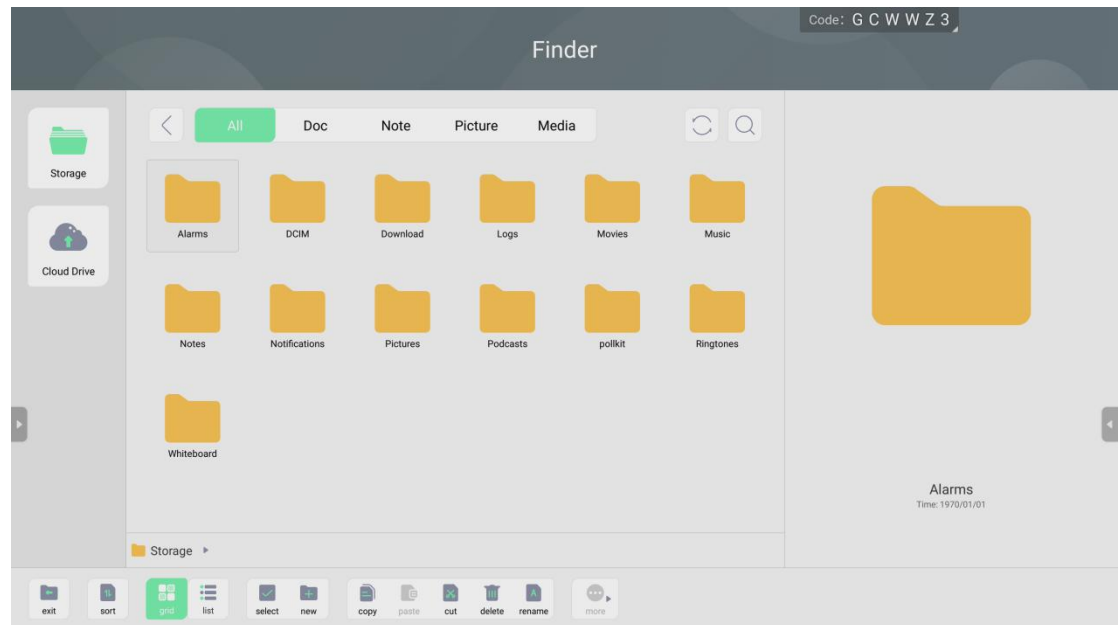

- File operations: file selection, all selection, new file, copy, cut, delete, and rename;
- Sort: sort according to name, type, size and time;
- File viewing: list or grid;

# **6**、**Sidebar**

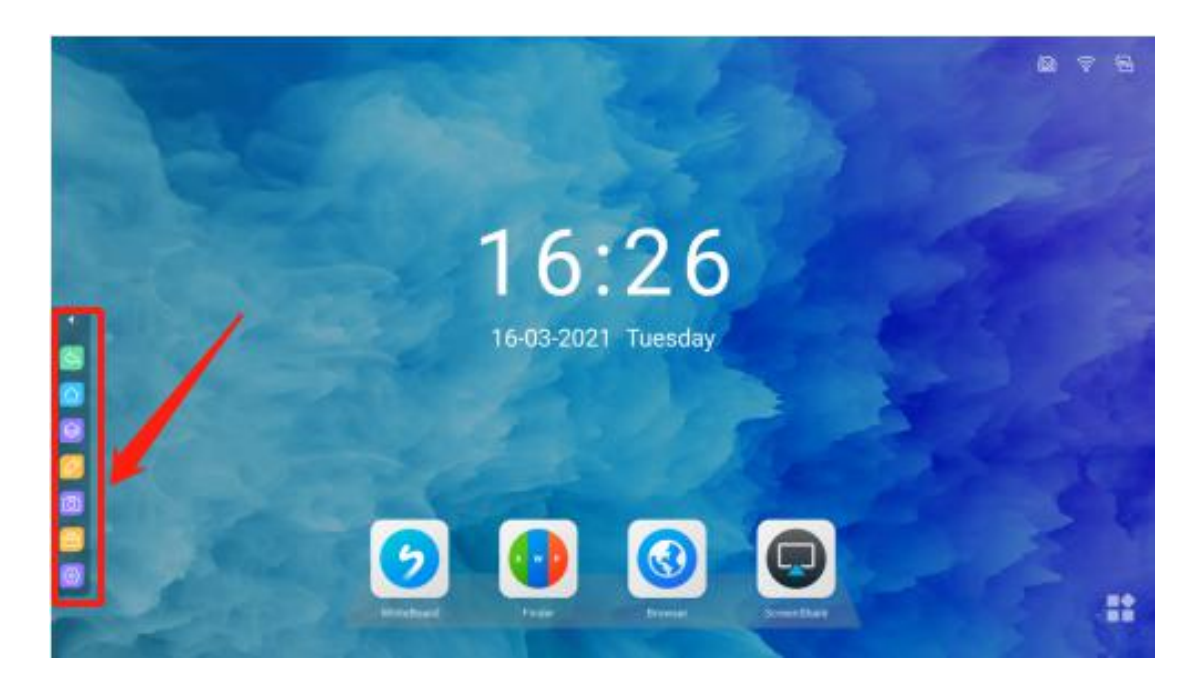

# <span id="page-21-0"></span>(**1**)**Icon description**

- Return:"  $\bigotimes$  "Return to the previous operation;
- Desktop:"  $\bigcirc$  "Return to desktop;
- Background:  $\bigotimes$  "shows the programs running in the background;
- Annotation"  $\mathscr{D}$  "for annotation;
- Camera: $\begin{bmatrix} \boxed{\odot} \\ \end{bmatrix}$  "Start the camera to take pictures;
- $\bullet$  Tool:  $\alpha$  The function of the tools;
- Setting: "  $\circ$  "Sound, display, signal source, etc. settings;

# (**2**)**Small Tools (Widgets)**

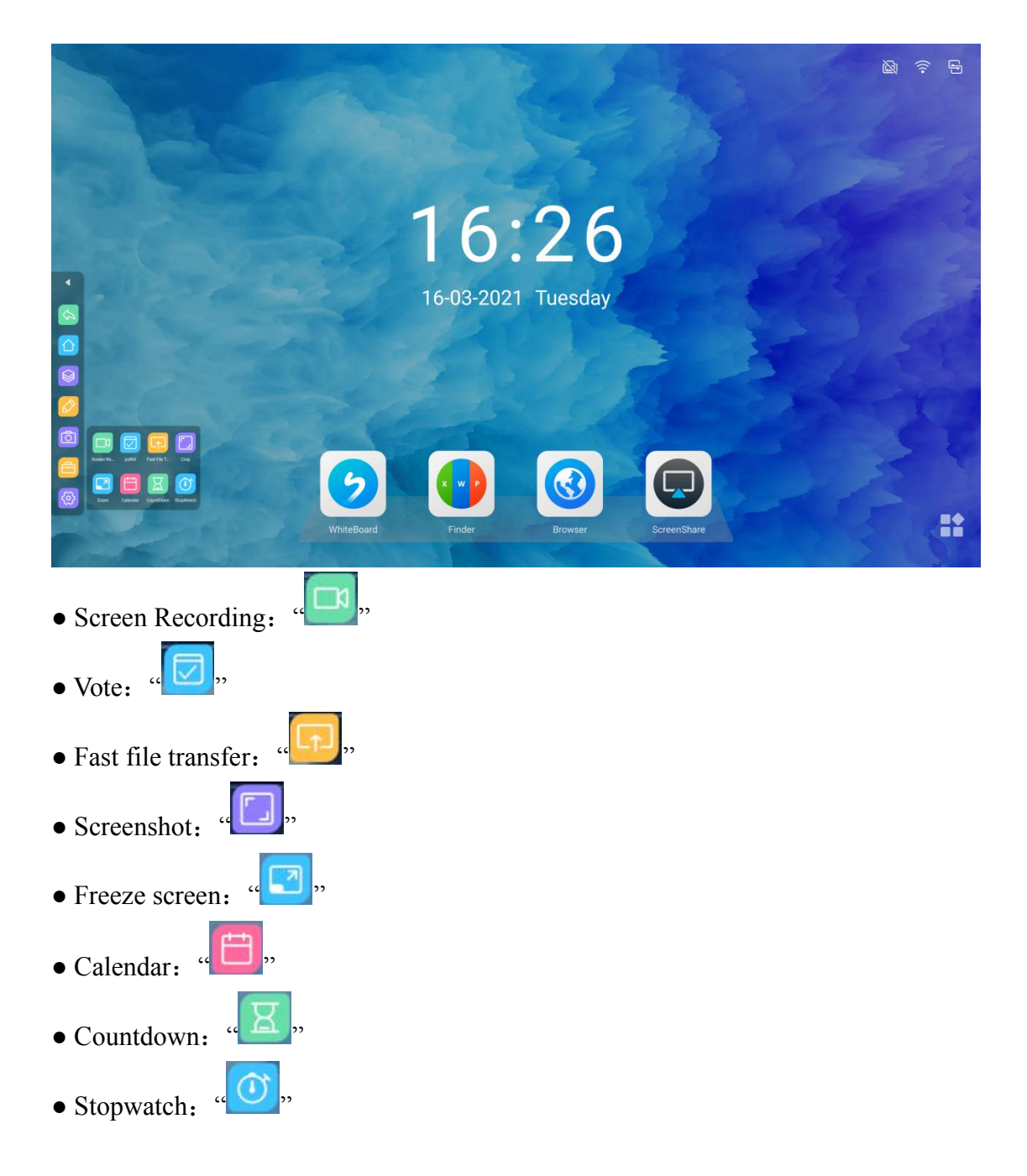

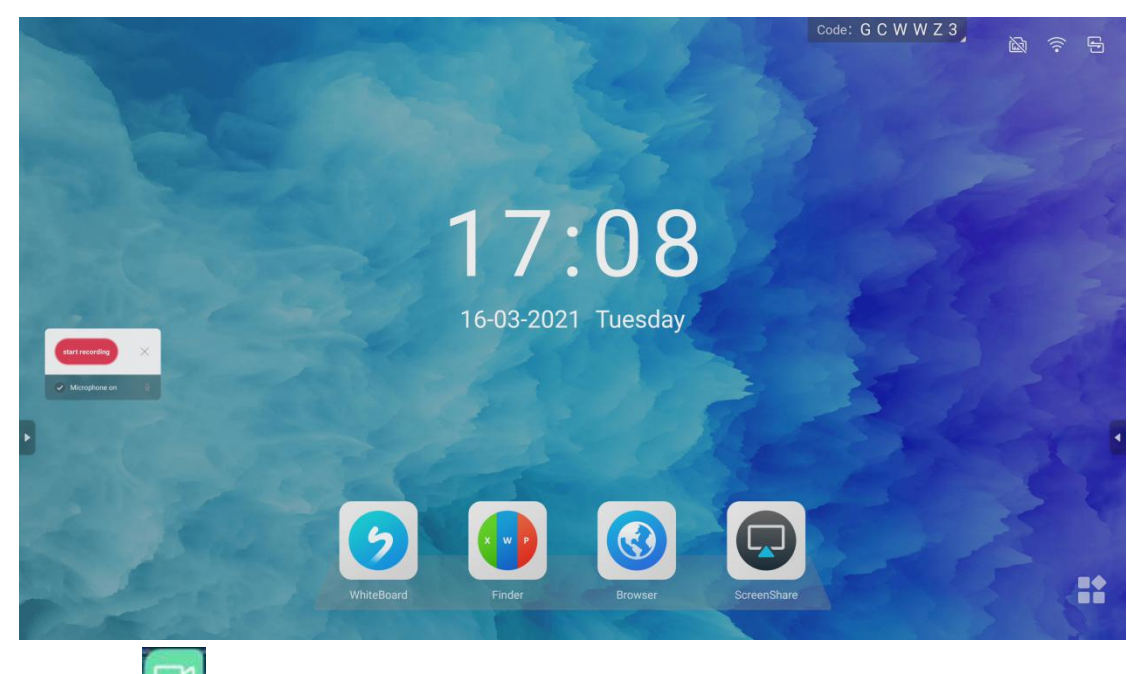

 $\bullet$  Click"  $\bullet$  "the sidebar to open the screen recording, and the screen recording  $\bullet$   $\bullet$   $\times$ floating window" ".

● Click Start to record the content on the screen, and stop to save the recorded content;

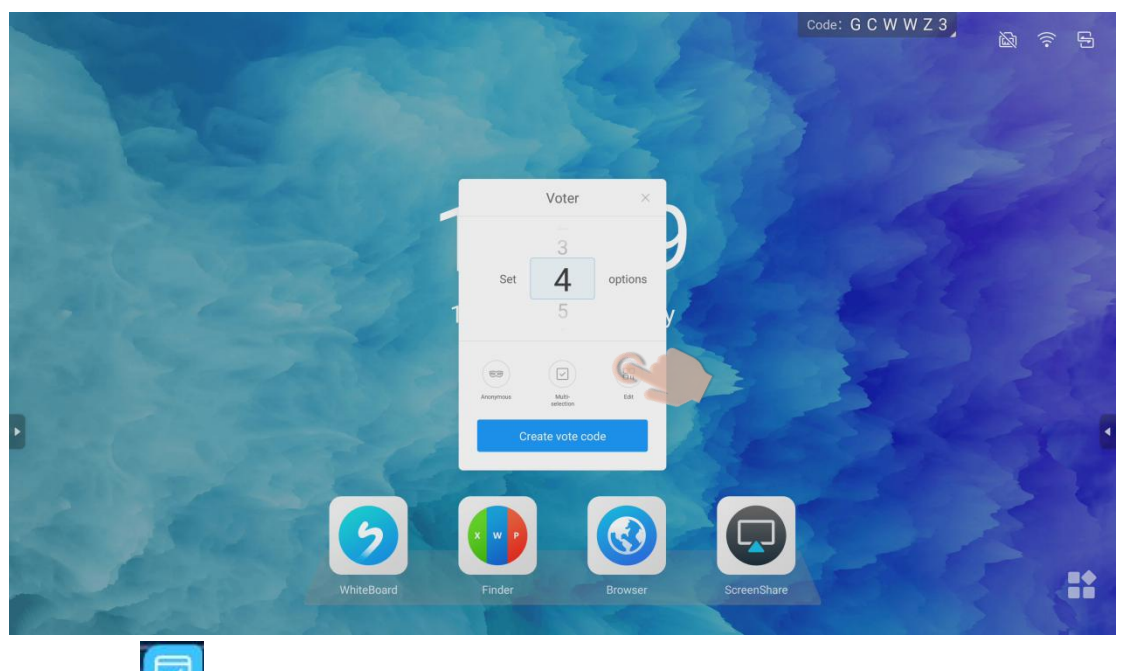

• Click<sup>"</sup>  $\overline{\bigtriangledown}$  "vote to open the voting floating window;

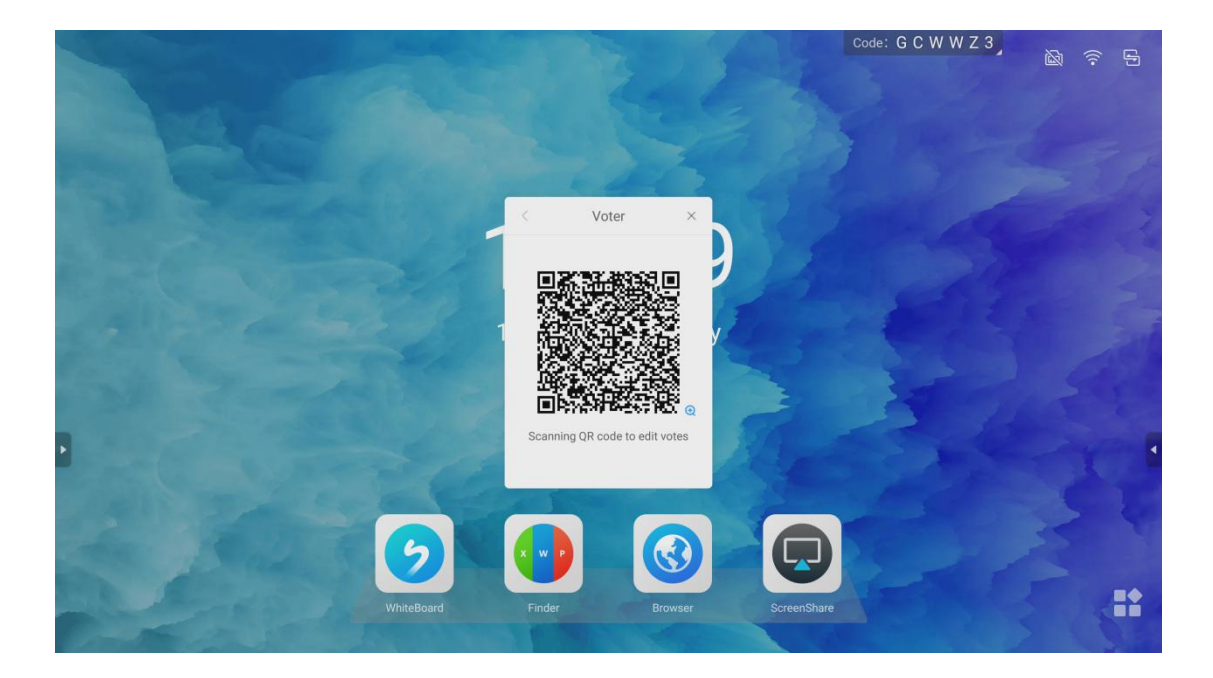

● It can set up anonymity, multiple selection, and click scan code to edit the option name on the mobile terminal. After setting up, click to generate a voting QR code and scan the code to edit;

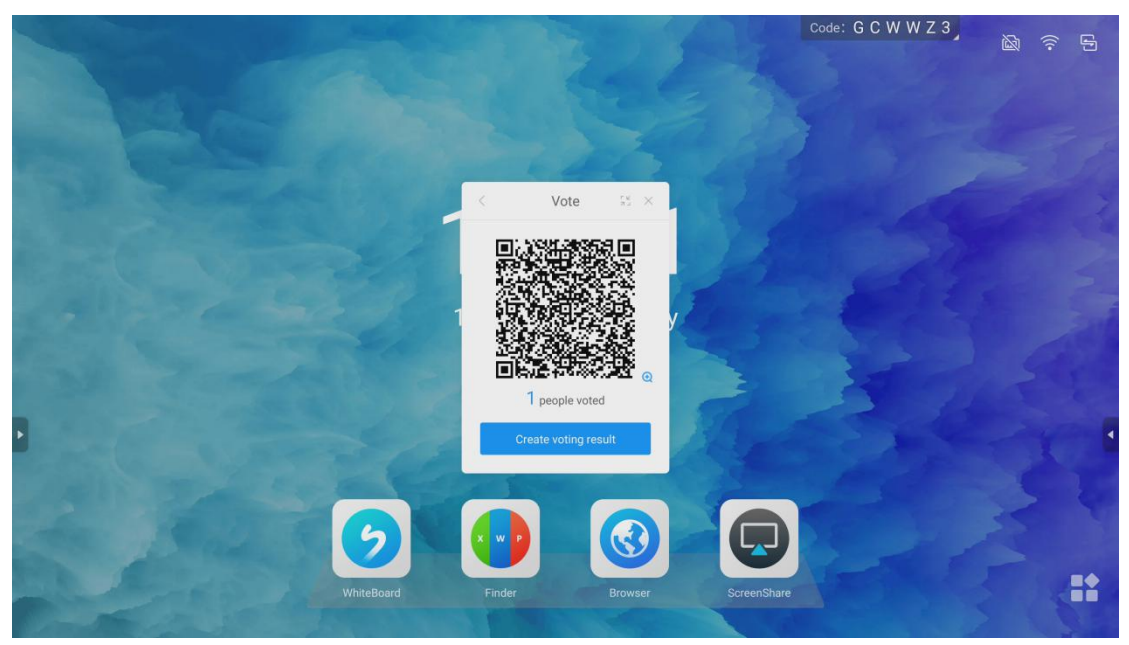

● After editing on the mobile phone, you can generate a screen projection QR code, and scan the code for screen projection options;

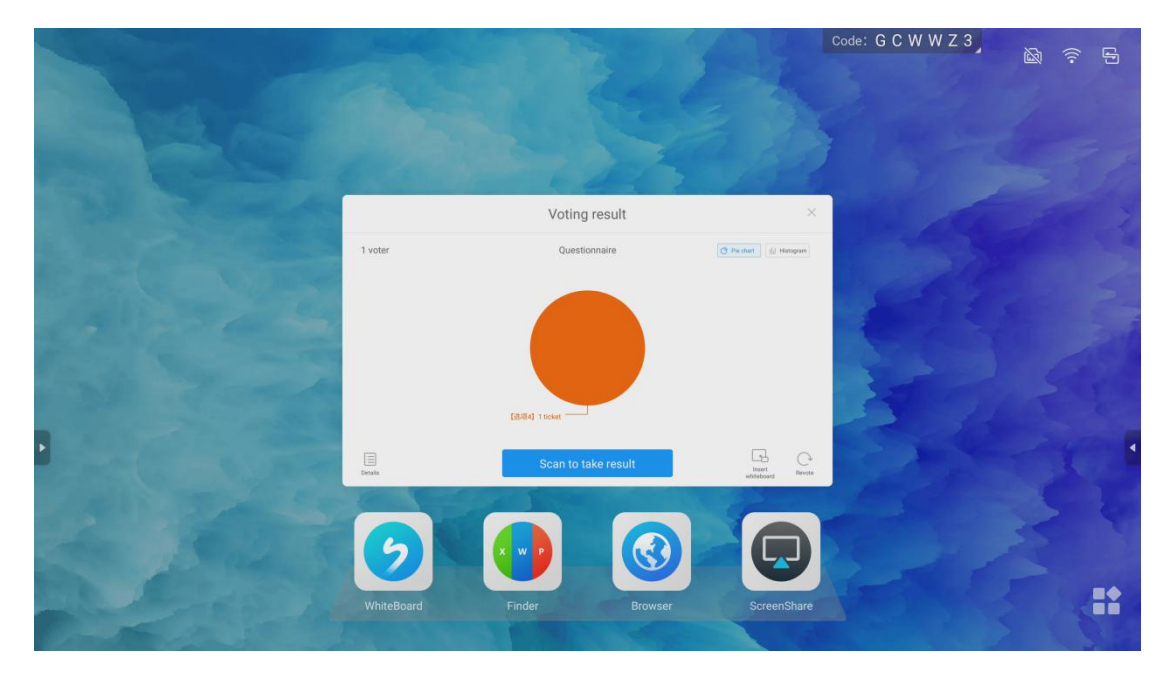

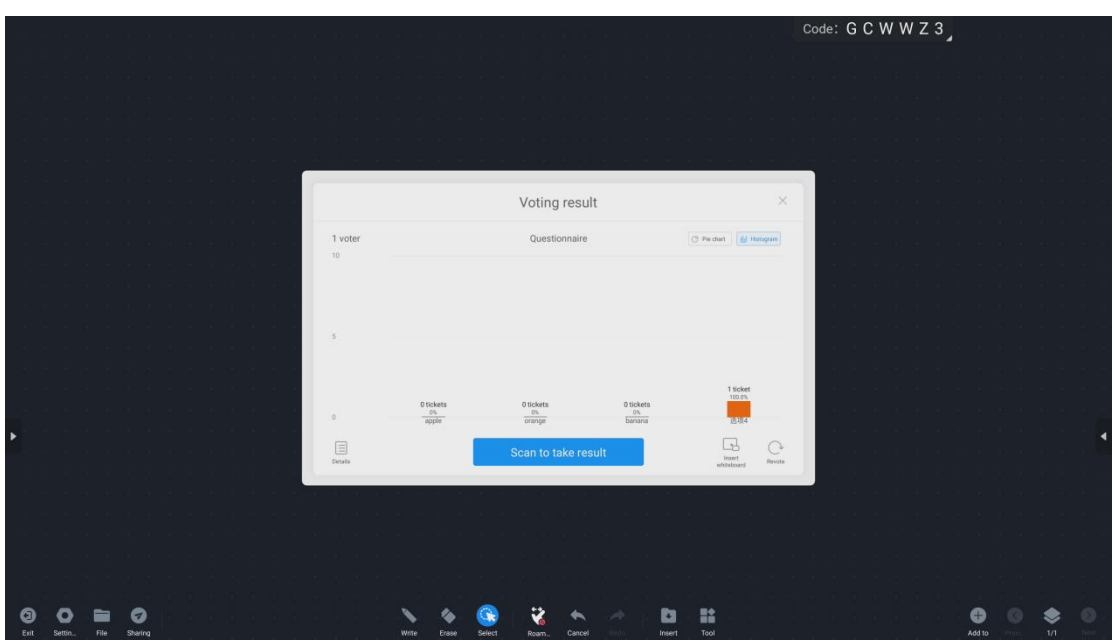

● The voting results show: pie chart and histogram to make the result clearer;

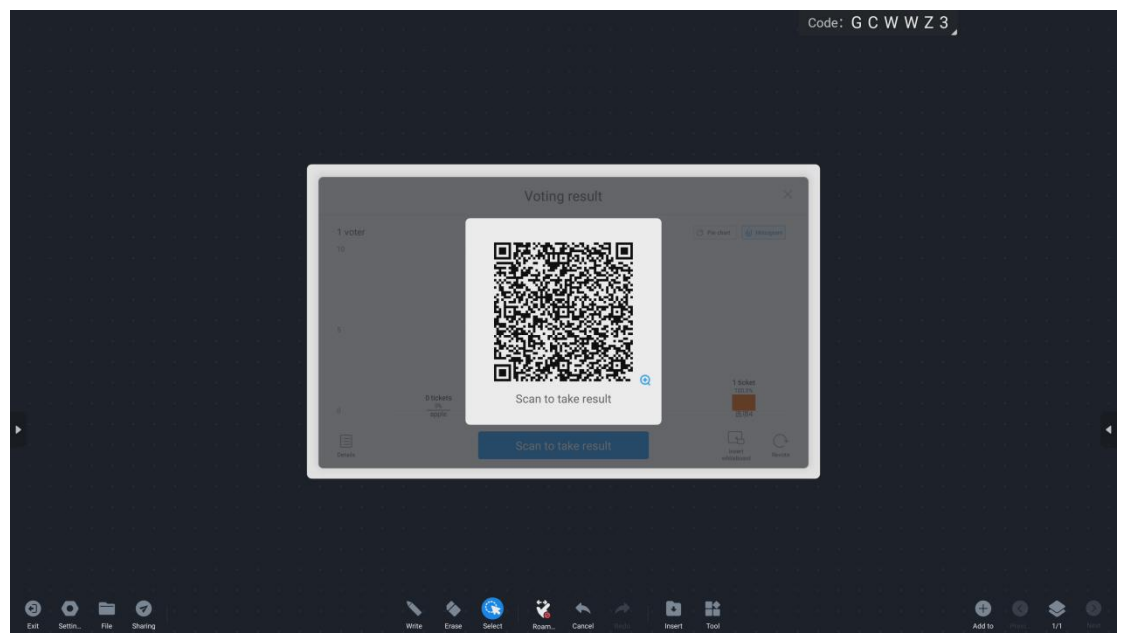

● Generate the corresponding screen-cast results, which can be taken away by scanning the code or inserted into the whiteboard;

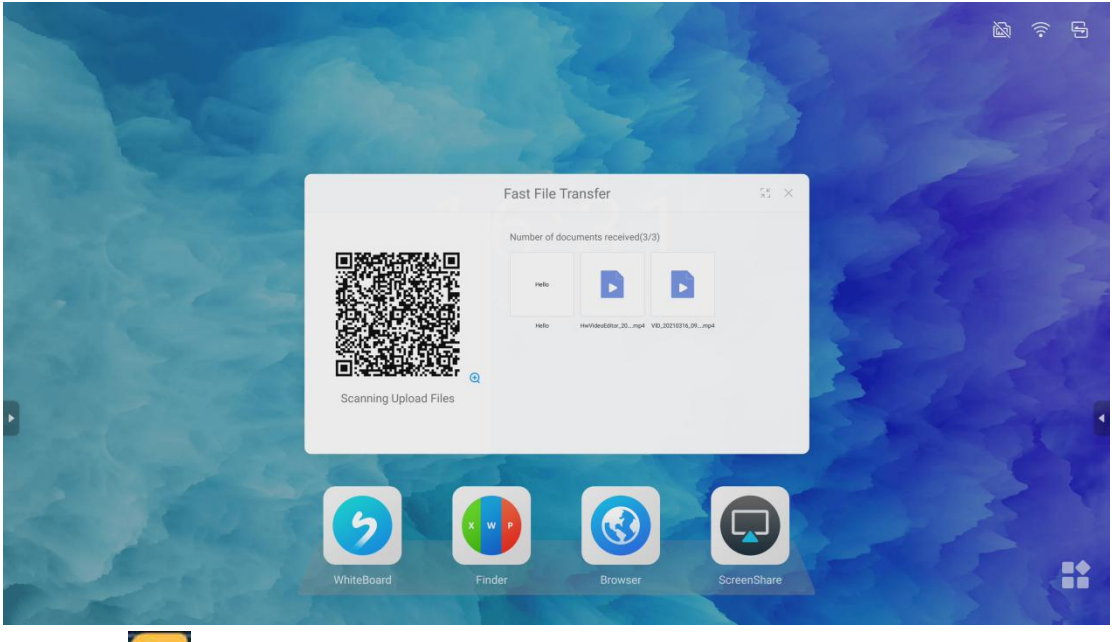

● Click<sup>a</sup> T<sup>-1</sup> Fast file transfer, it can scan the QR code for transmission;

\*Support transfer image, text, and file;

\*The objects to be transferred can be opened to browse, inserted into the whiteboard, saved, and deleted;

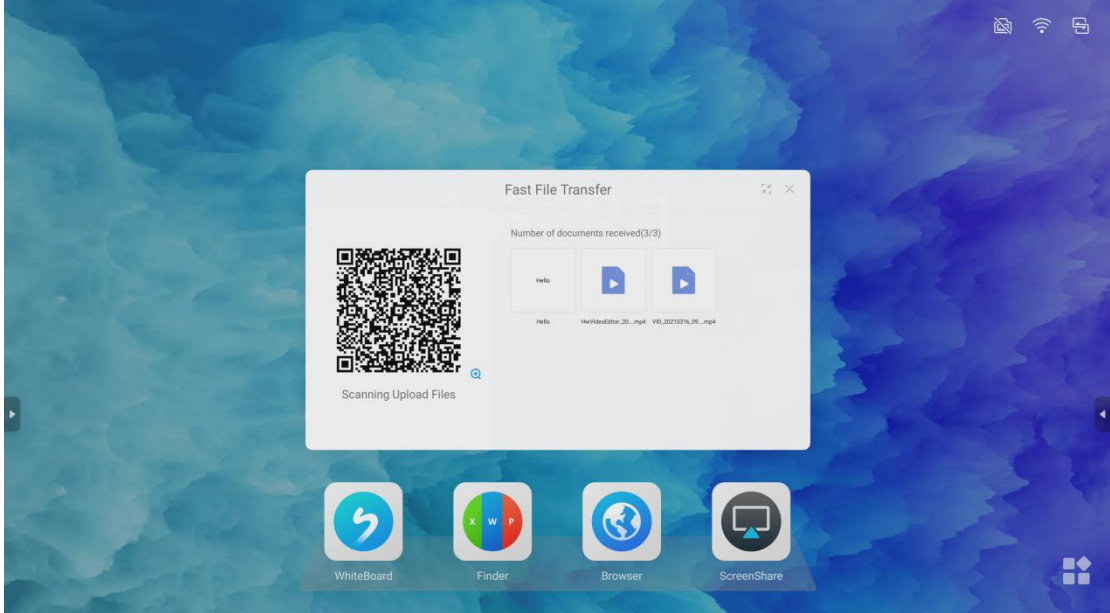

**O** Text transmission;

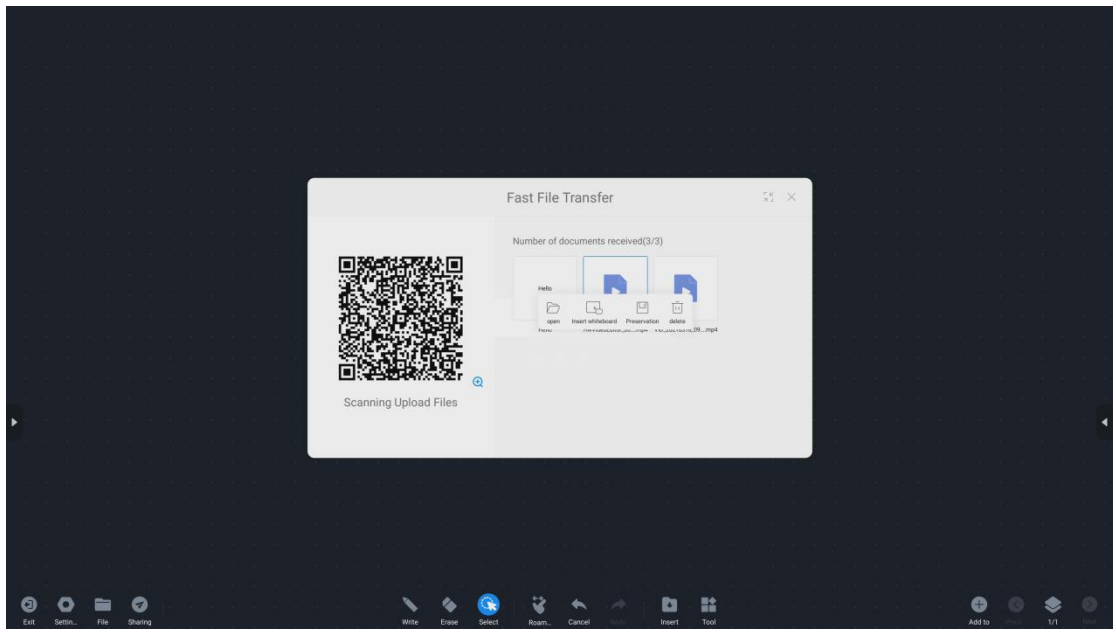

● File, picture, text transmission;

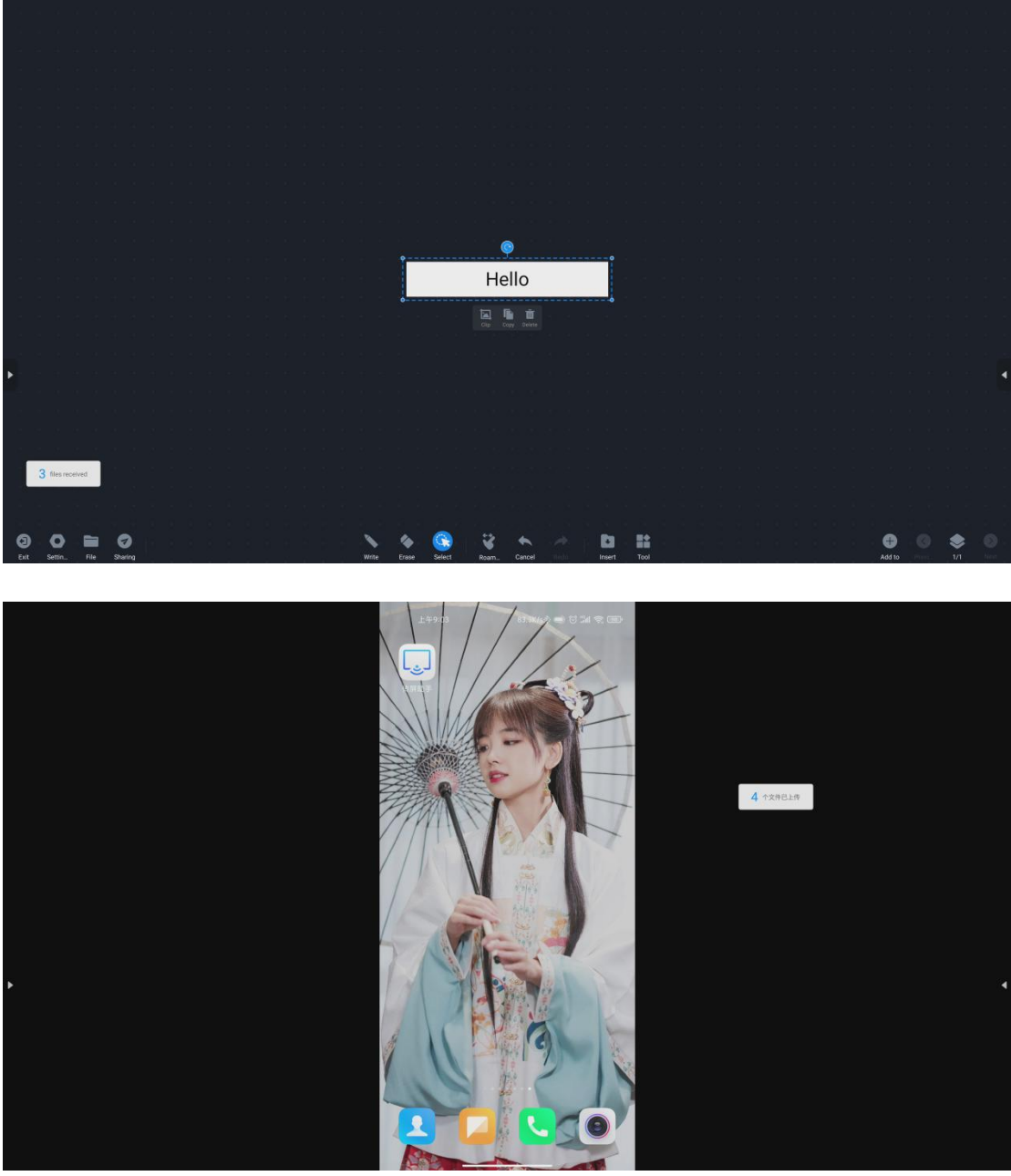

● The uploaded pictures and text can be browsed, saved or deleted;

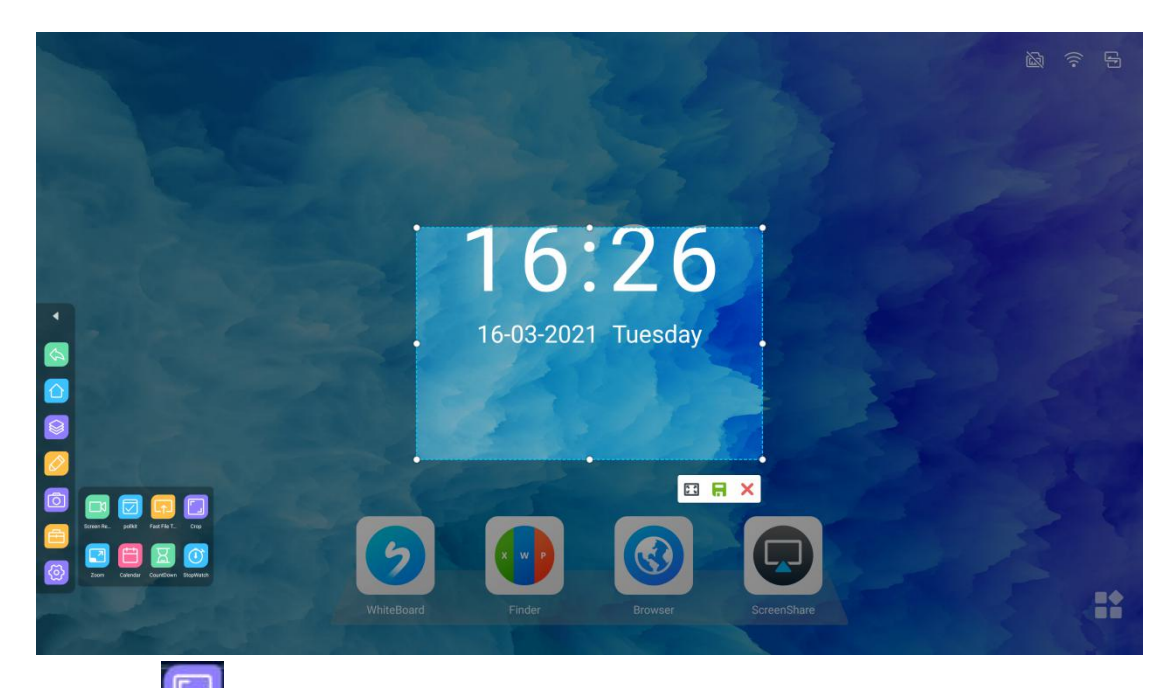

Click" $\Box$ "Screenshot;it can take a screenshot;

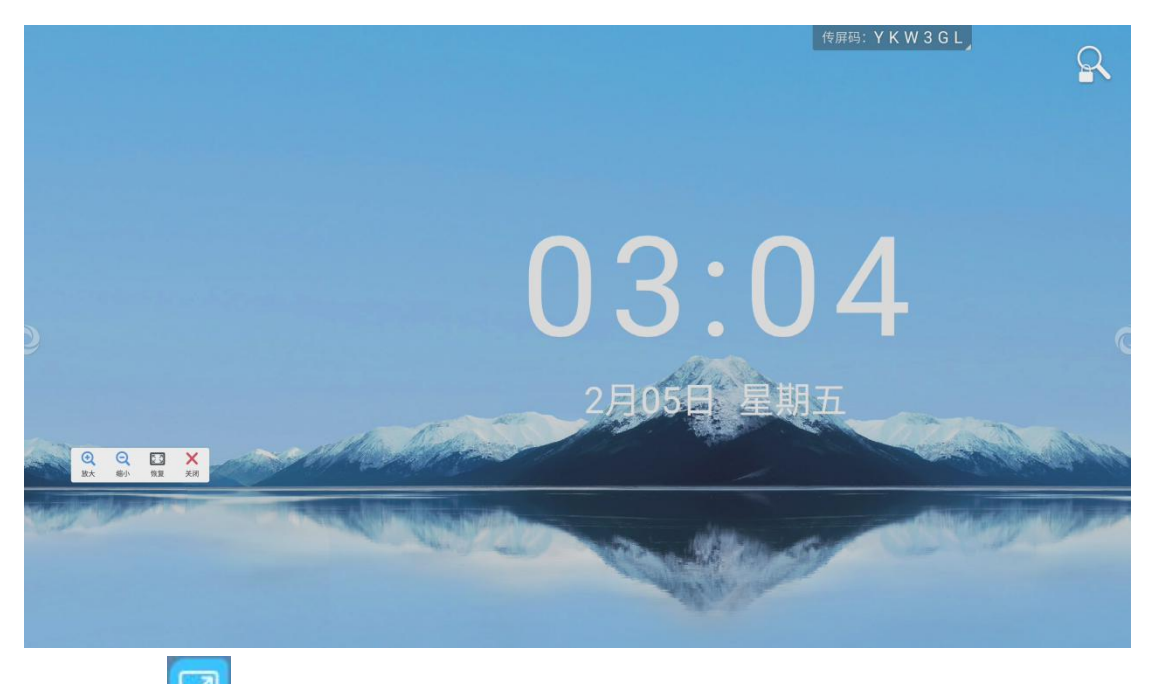

Click" "Freeze screen; it can freeze the screen ,then zoom in and out the freeze screen;

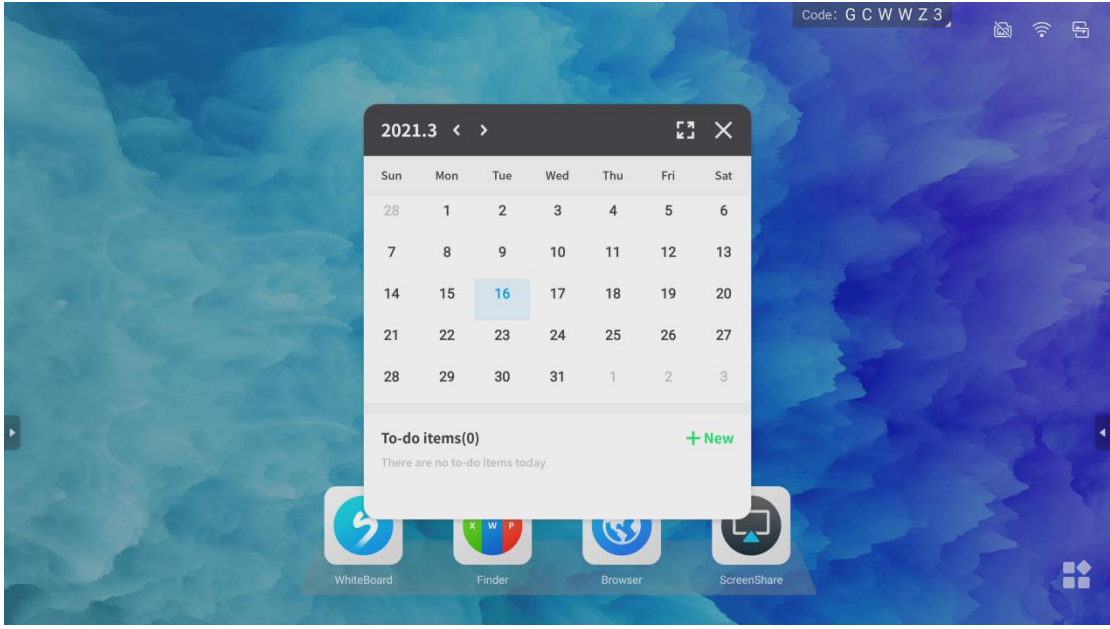

● Click<sup>"</sup> <sup>1</sup> <sup></sup> "Calendar, it can check the date, and record your to-do items;

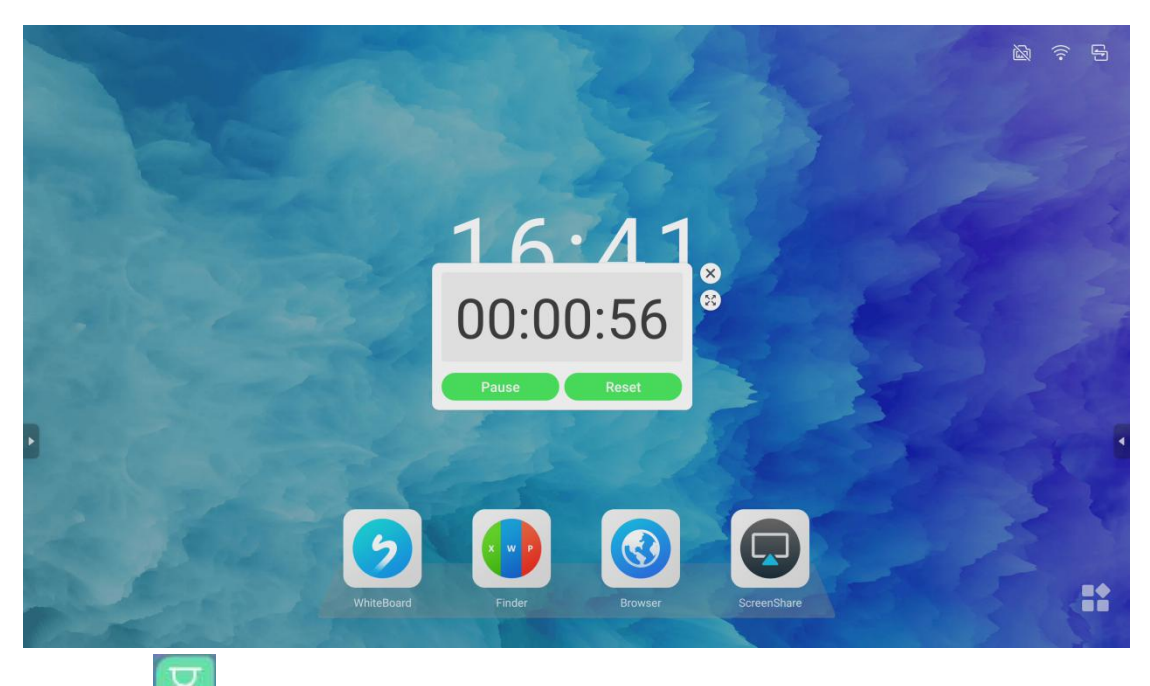

• Click"  $\Delta$  "Countdown, that is, set the duration or countdown to remind the time of the meeting;

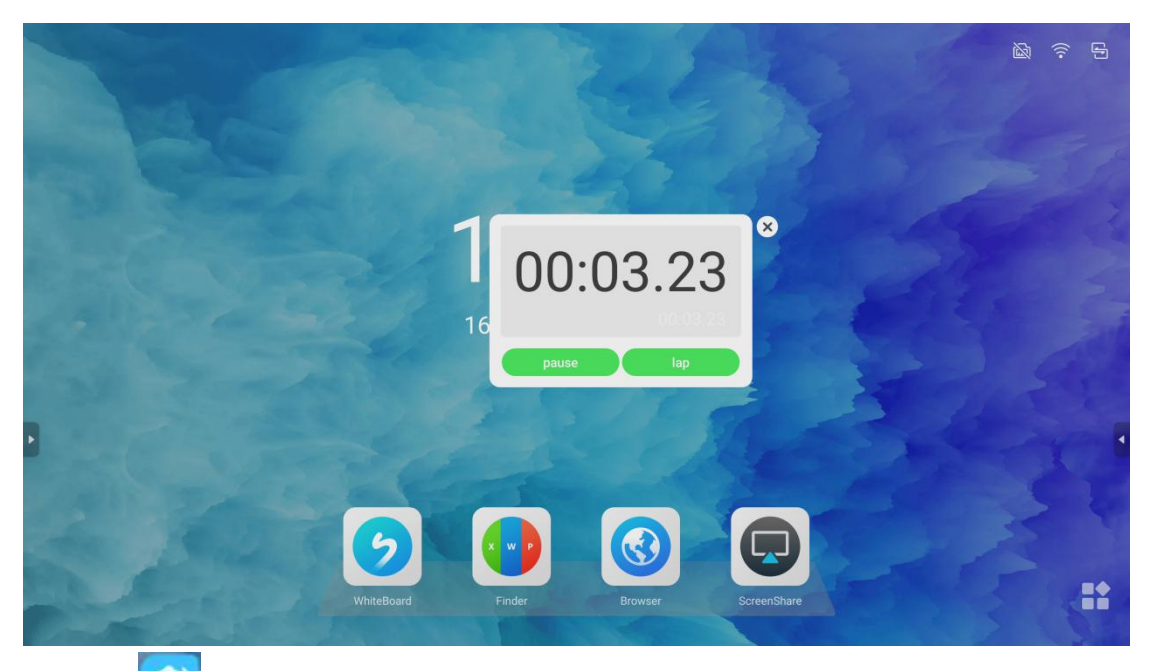

Click"  $\bigcirc$  "Stopwatch, can provide time calculation, accurate to the second;

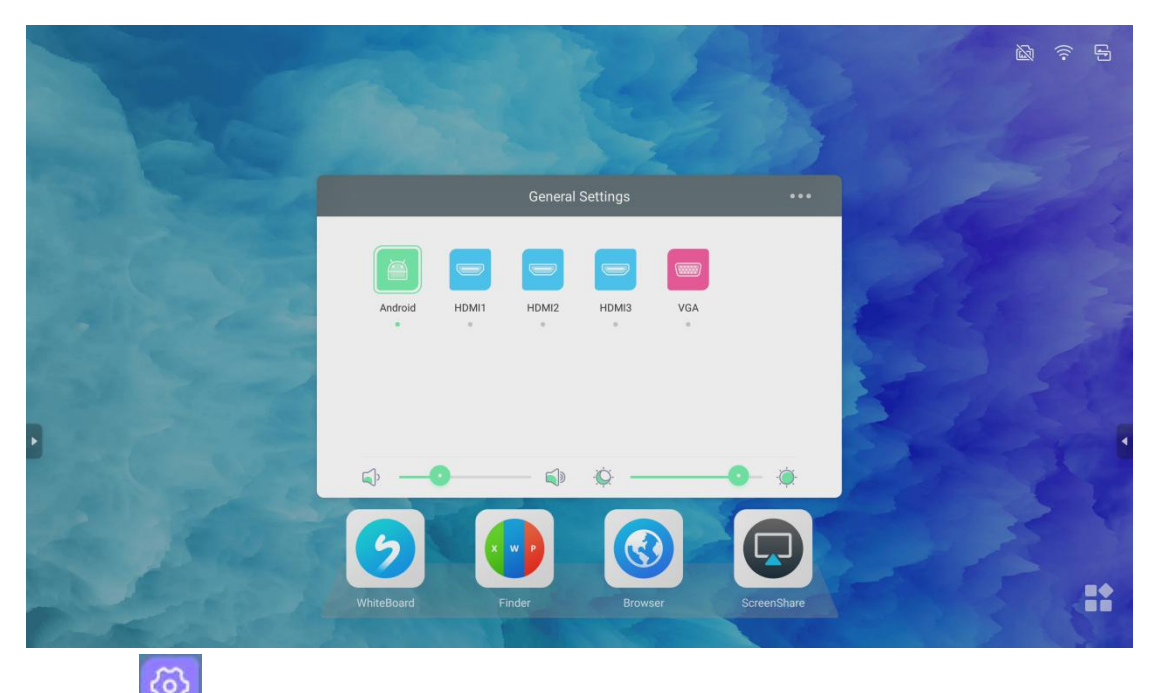

Click"  $\bigcirc$  "Settings, it can adjust the sound and brightness, and select the signal source channel;

\*PC channel needs to be inserted into OPS ,then it can be recognized and displayed;

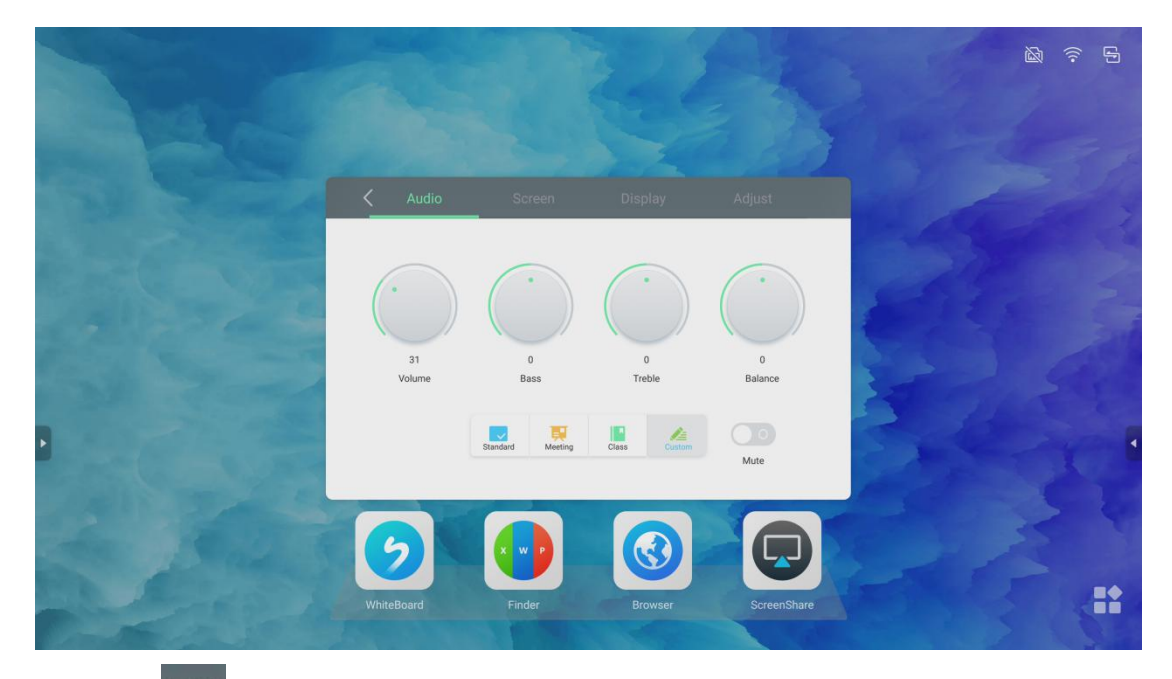

● Click" " " " More, it can regulate the sound, screen, display, adjustment according to your own preferences;

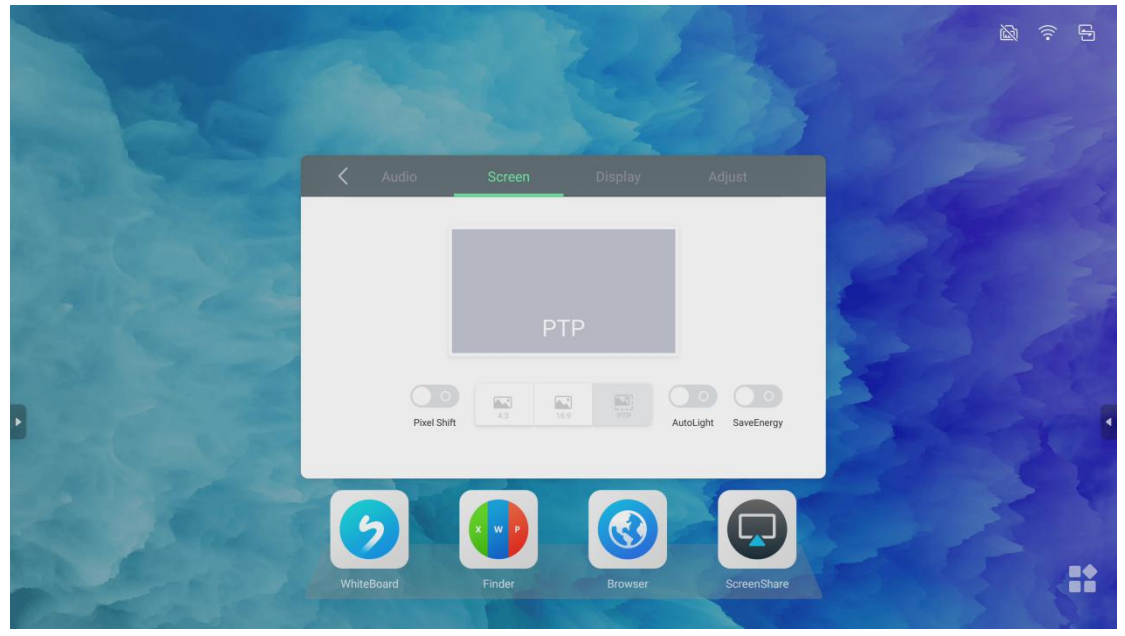

● Light sensor and energy saving can be turned on on the screen;

# <span id="page-33-0"></span>**7**、**Settings**

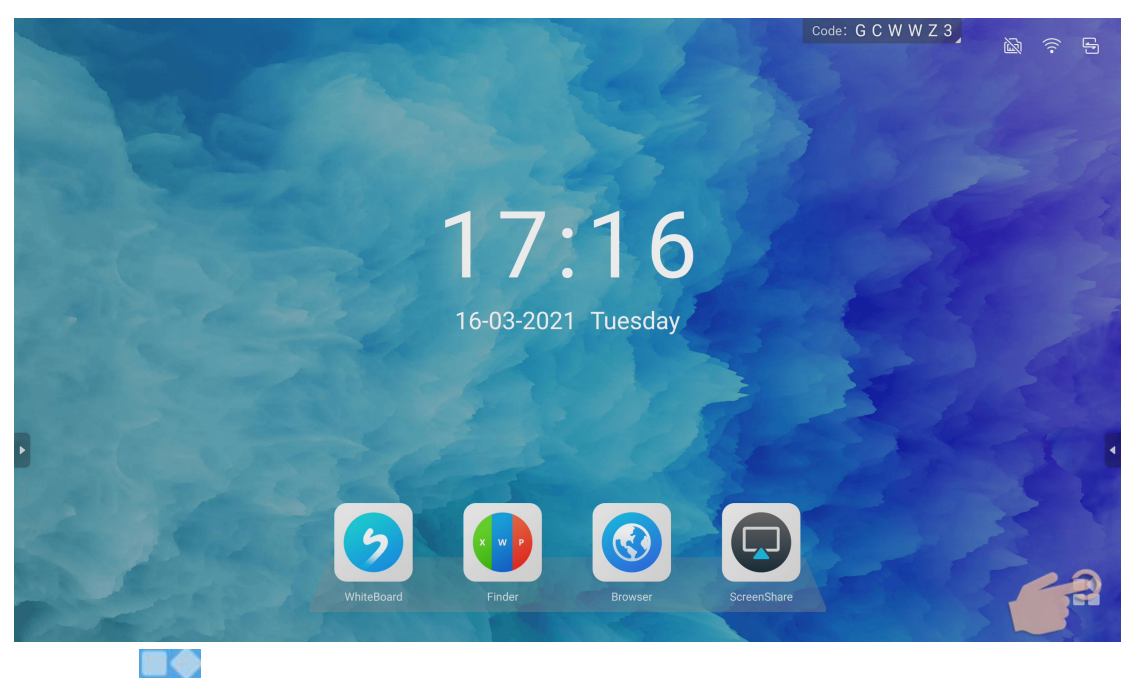

● Click" it can enter the application page-as follows:

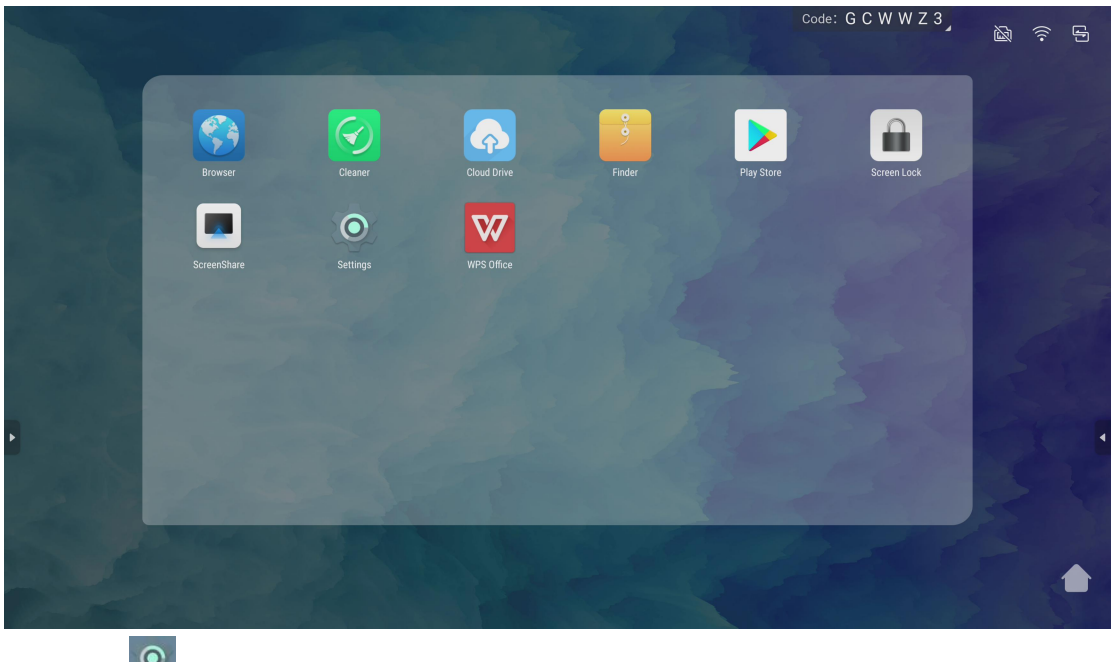

● Click<sup>"</sup> <sup>®</sup> "Settings, it can open the settings page;

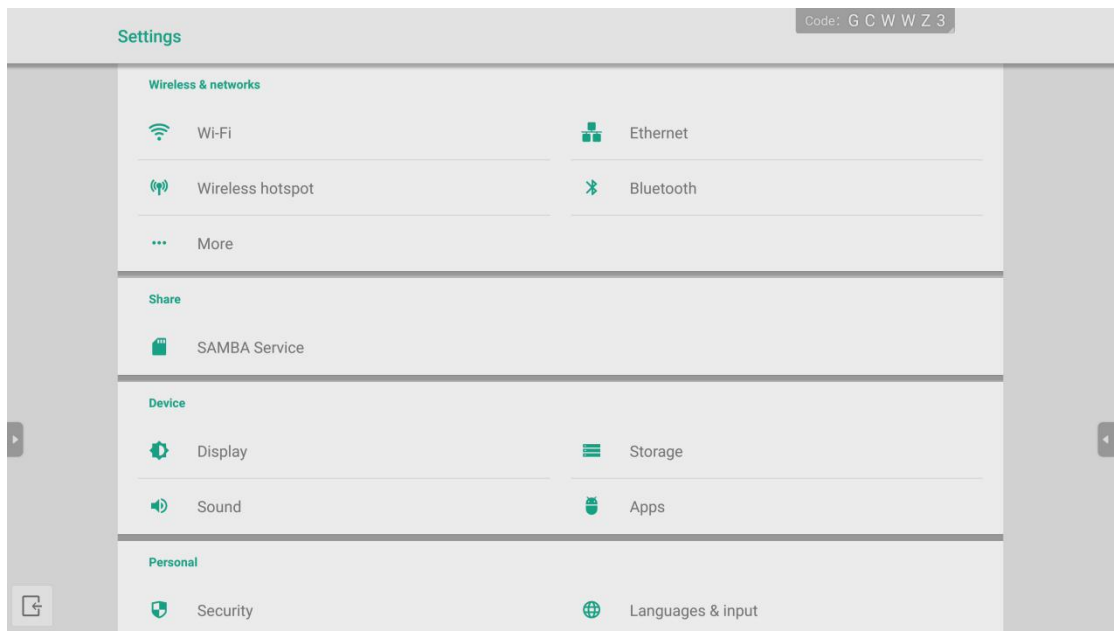

●Settings: five modules: network settings, equipment, personal, sharing, and system;

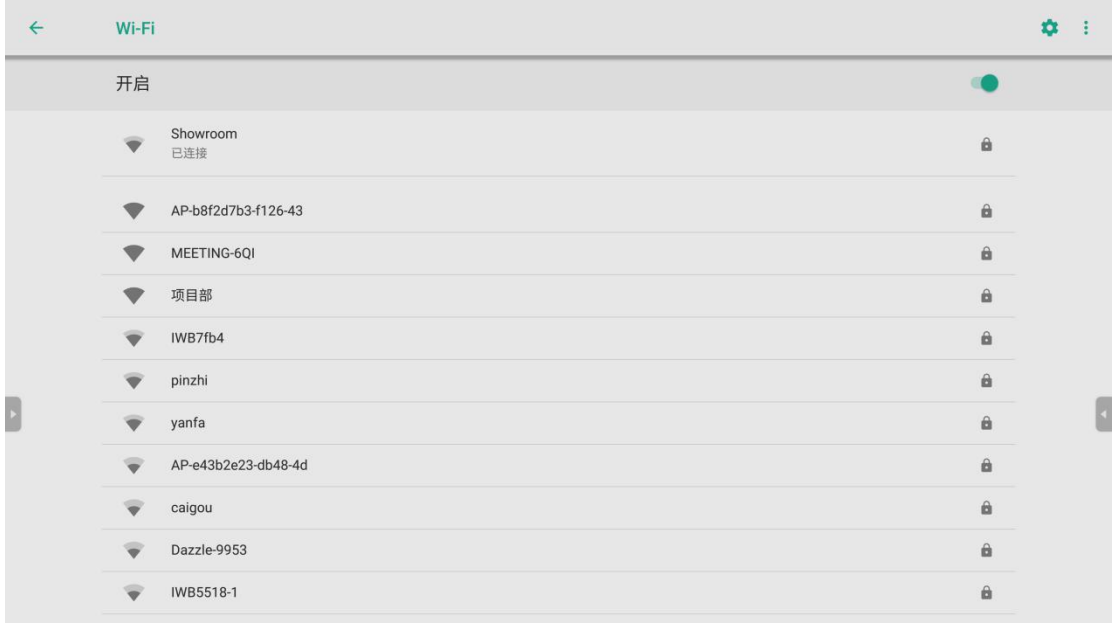

● WI-FI: Support wireless WIFI connection;

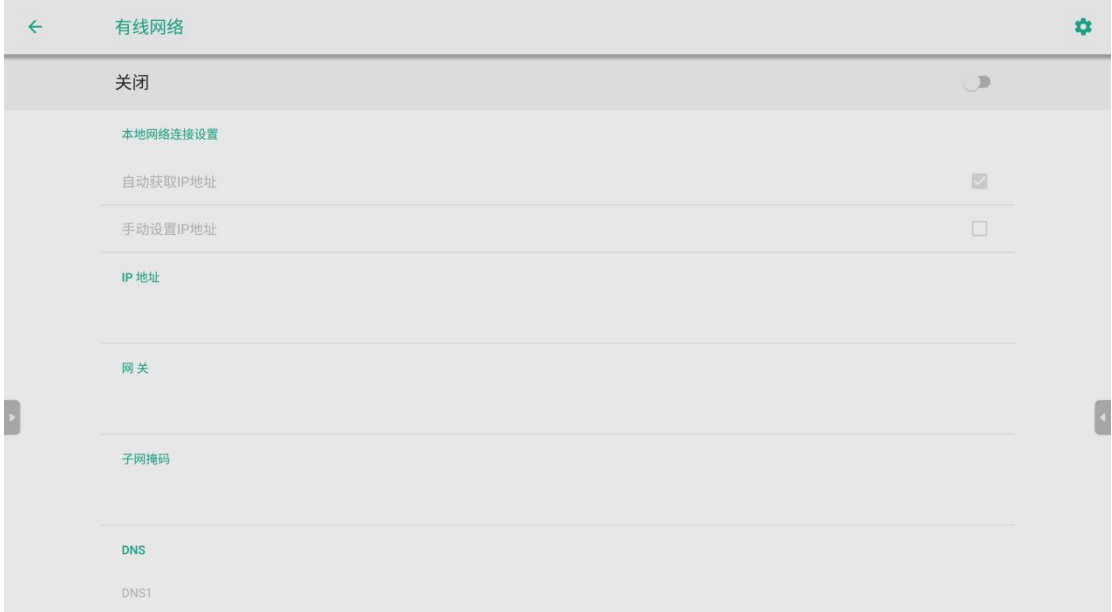

● Wired network: supports wireless network & wired network; but does not support simultaneous connection;

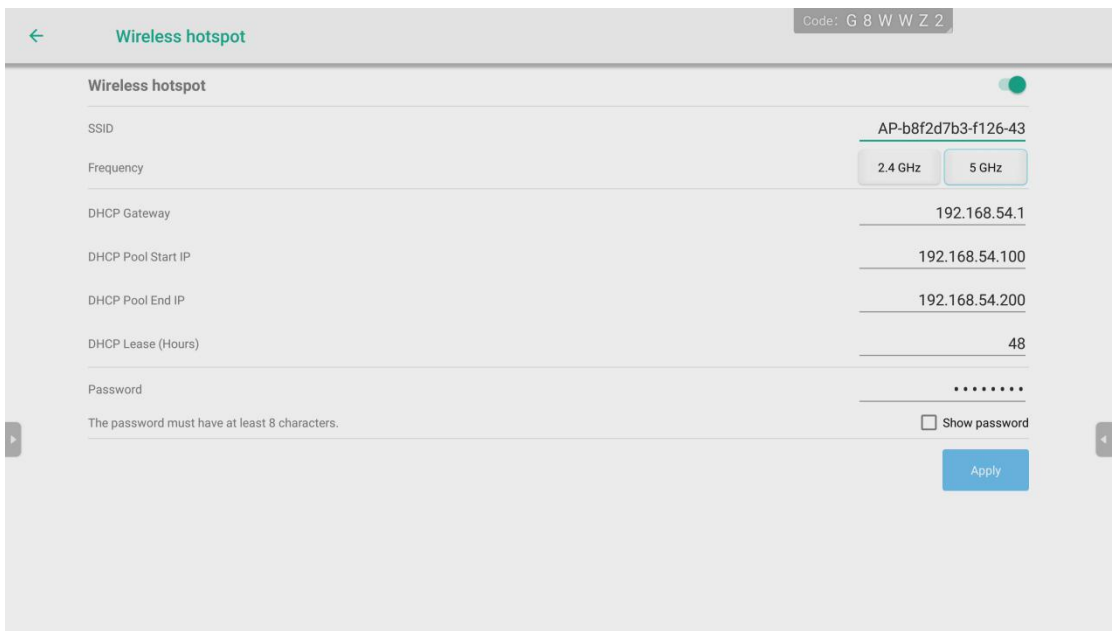

● Wireless hotspot: The wireless hotspot supports two frequency bands ---2.4GHz and 5GHz;

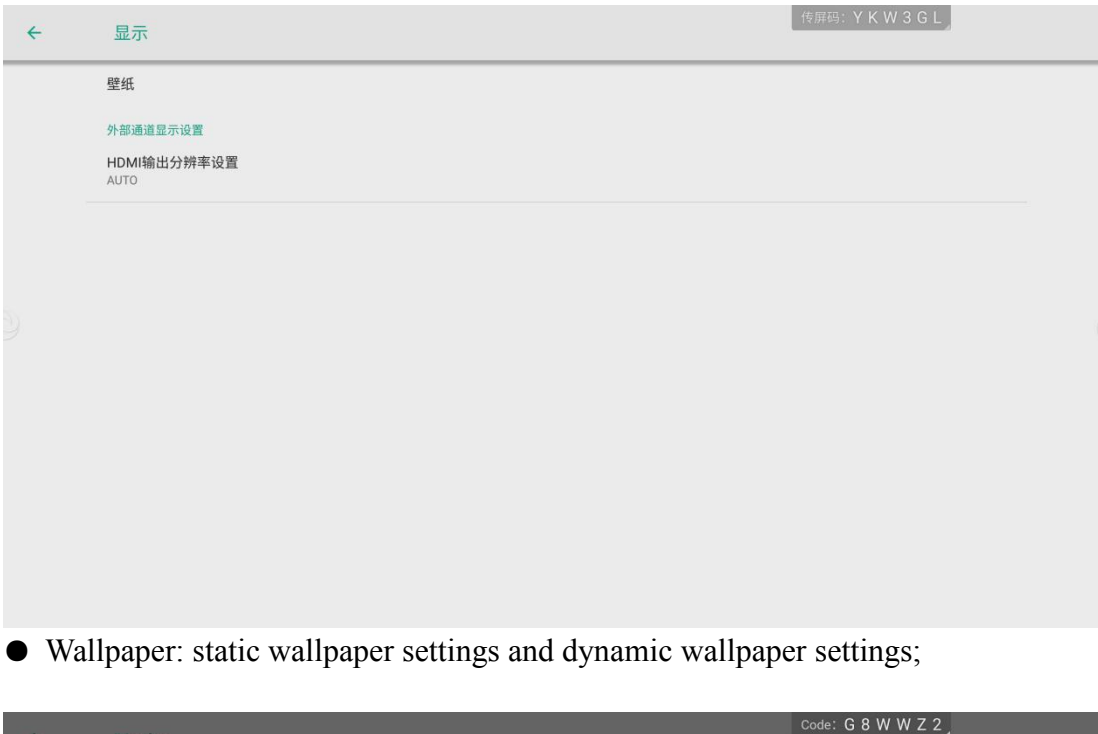

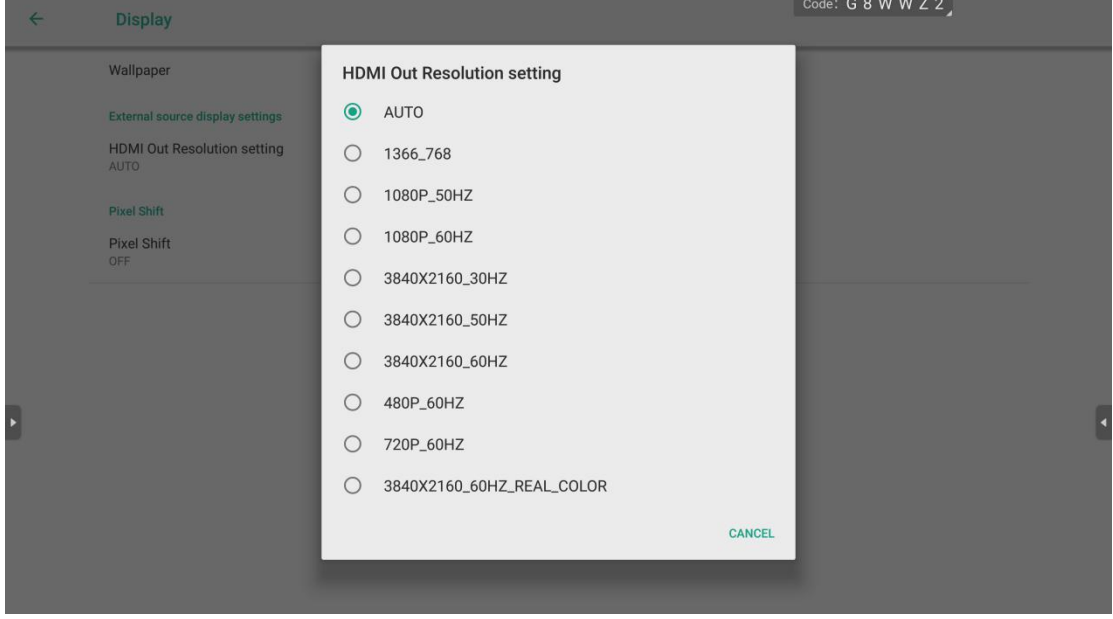

● HDMI output resolution setting

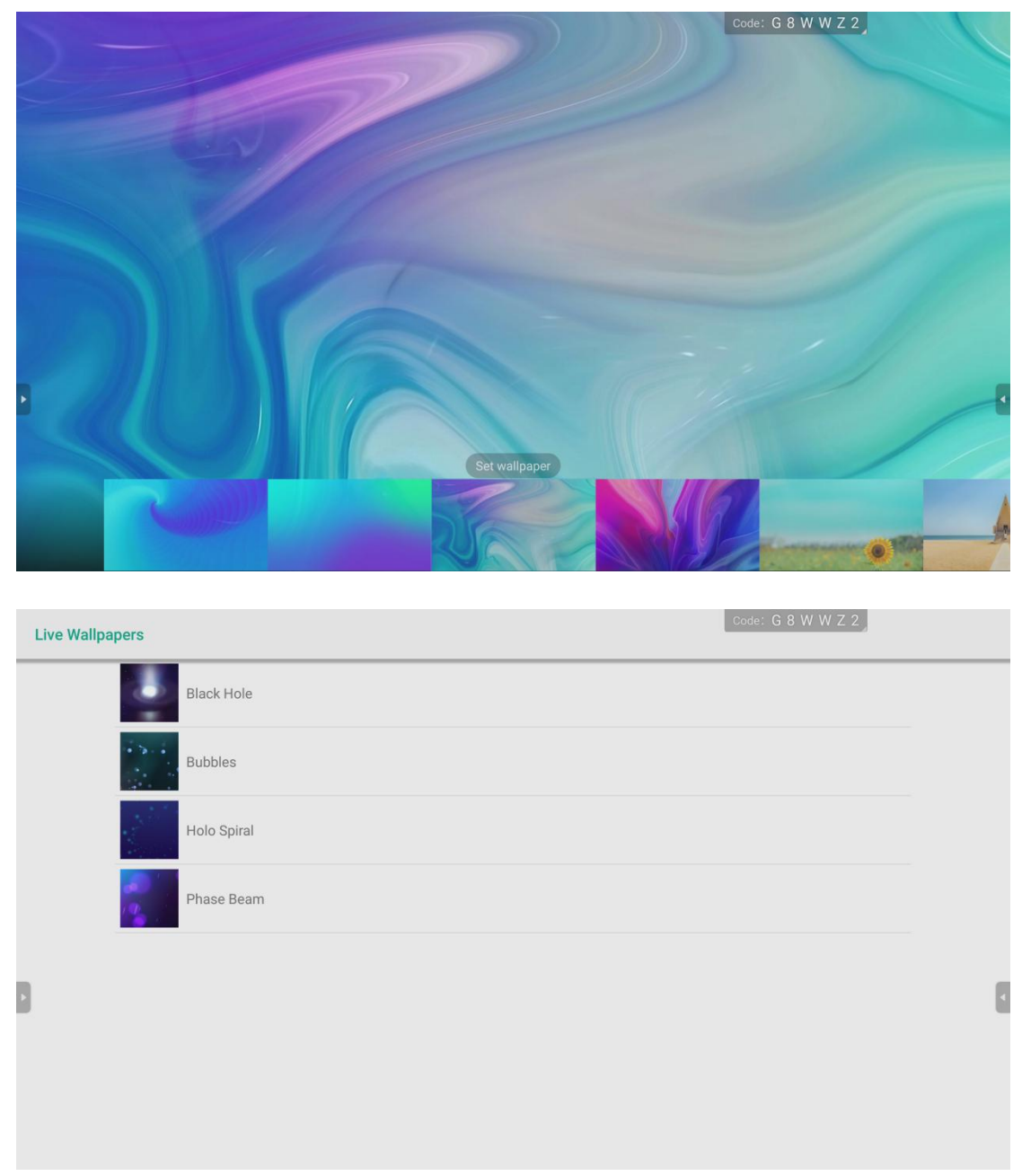

● Support two wallpaper settings, static wallpaper and live wallpaper;

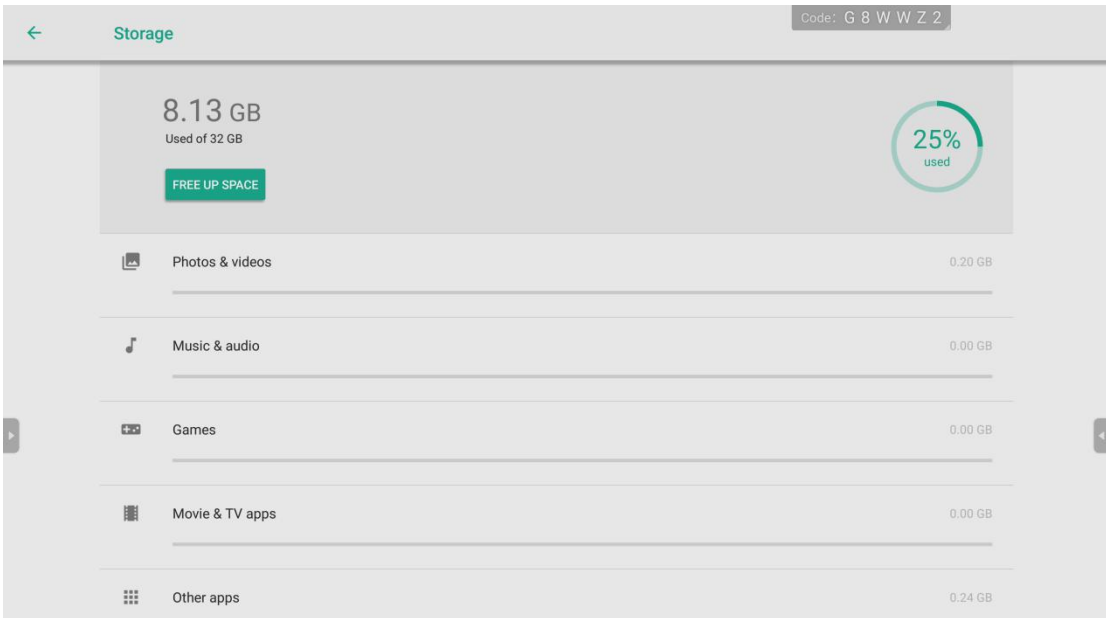

● It can check the specific information of internal storage;

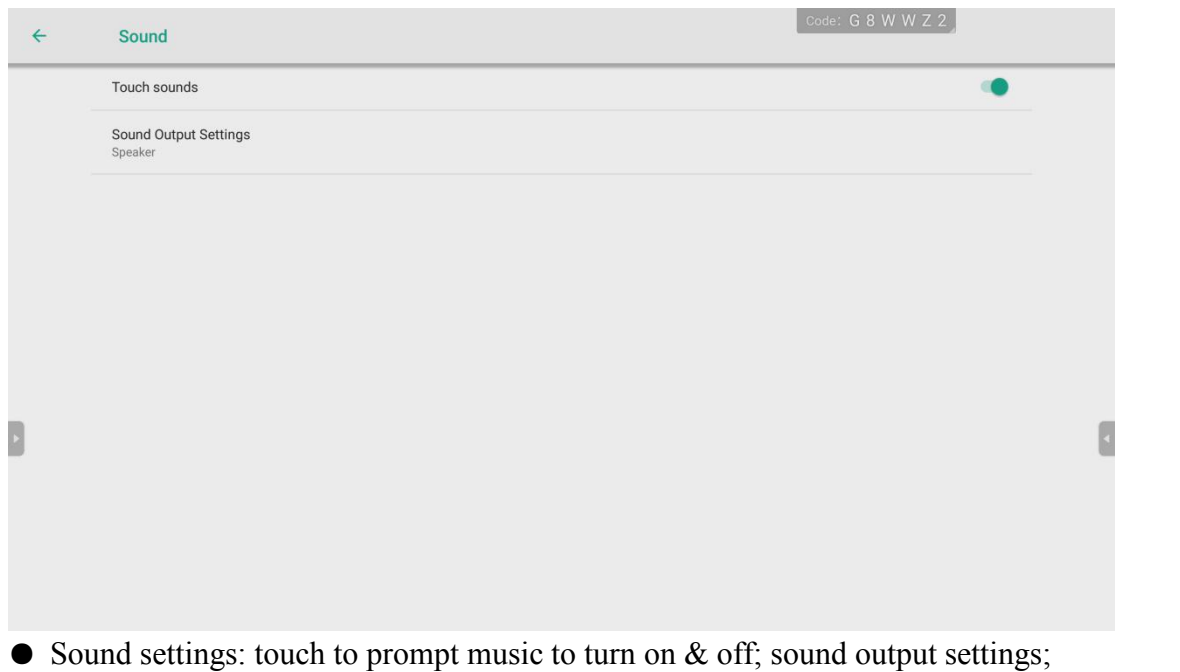

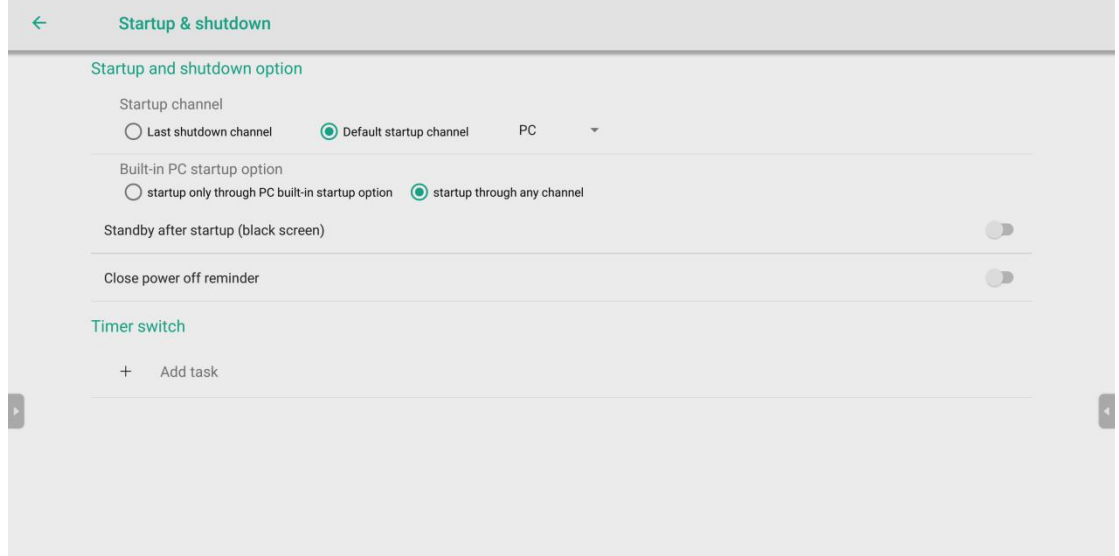

● Power-on/off setting: The default power-on channel can be set, which is more convenient and quick;

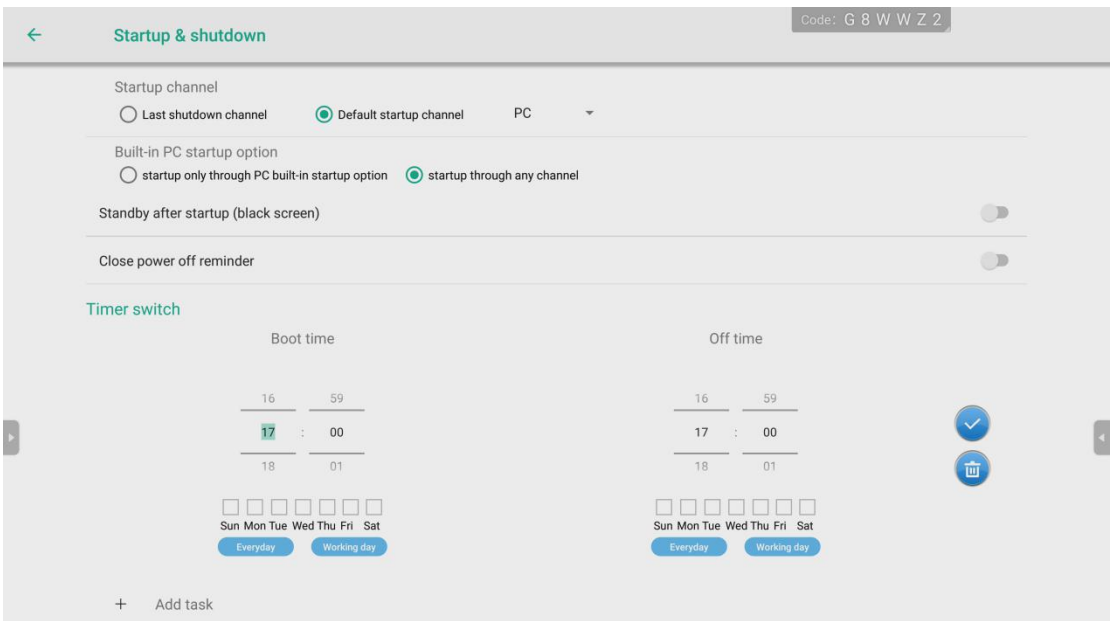

● It can set the timer switches, if no body around, itcan automatically turn on and off the machine;

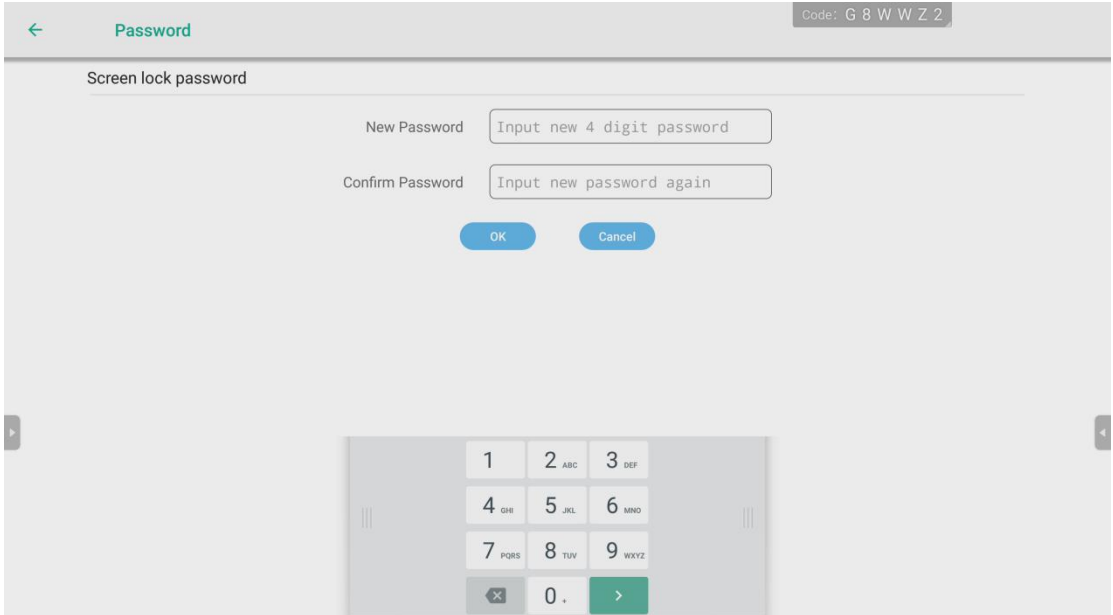

● Lock screen password: set a password for the lock screen to turn on the lock, it need to enter the password every time you use, it make the privacy more secure;

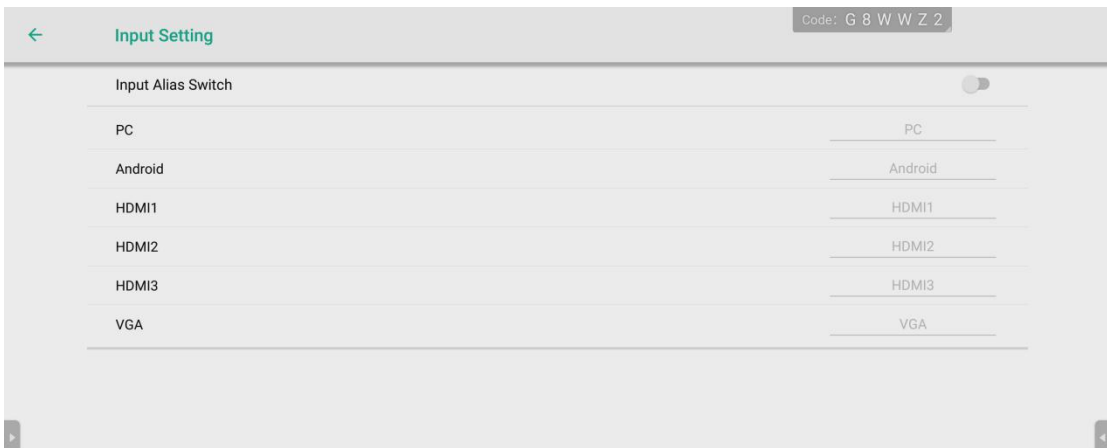

● Channel settings: you can modify the name of the channel according to your preferences;

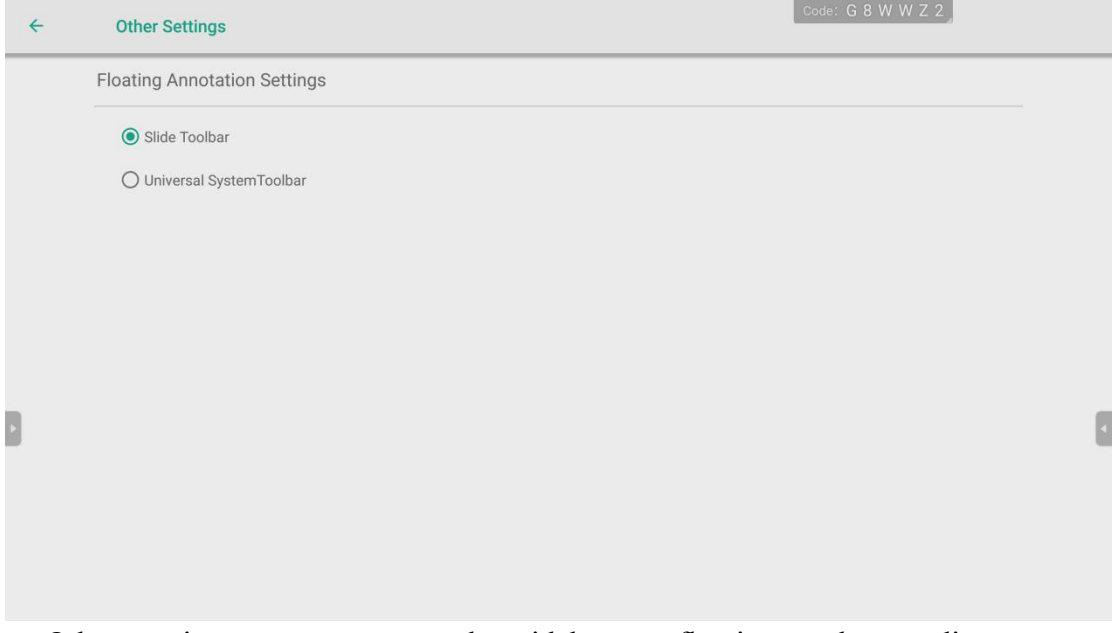

● Other settings: you can use the sidebar or floating tool according to your preference;

\*Floating tool: You need to hold the screen with two fingers atthe same time to summon;

\*Using the floating tool, many functions of the sidebar will not be available;

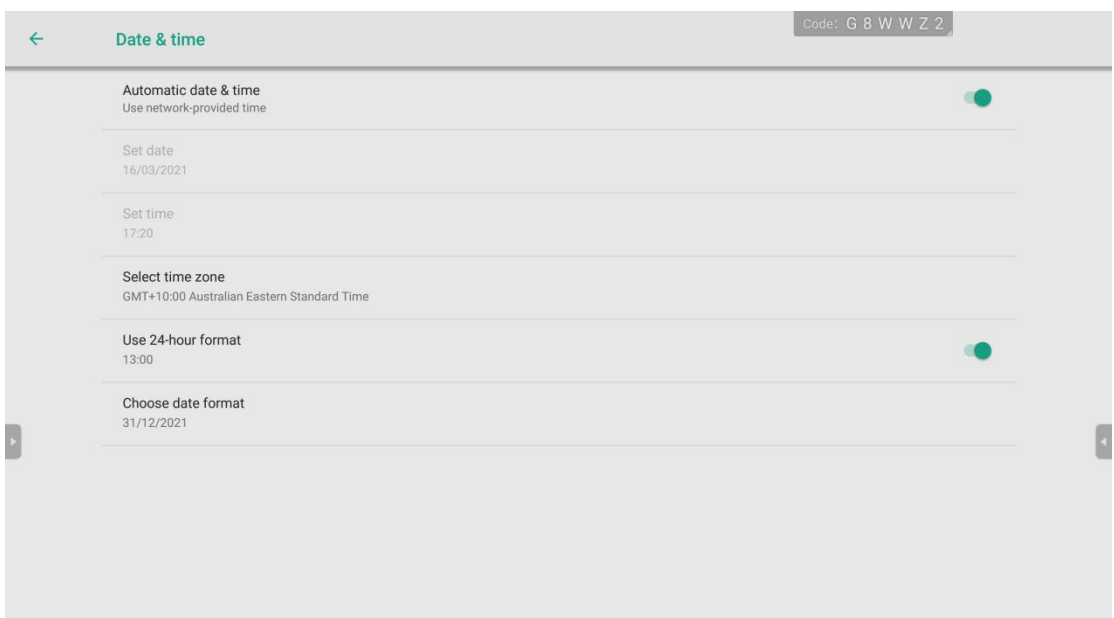

● Time and Date: support 24-hour clock setting; support setting different time zones,Manual modification & automatic modification online;

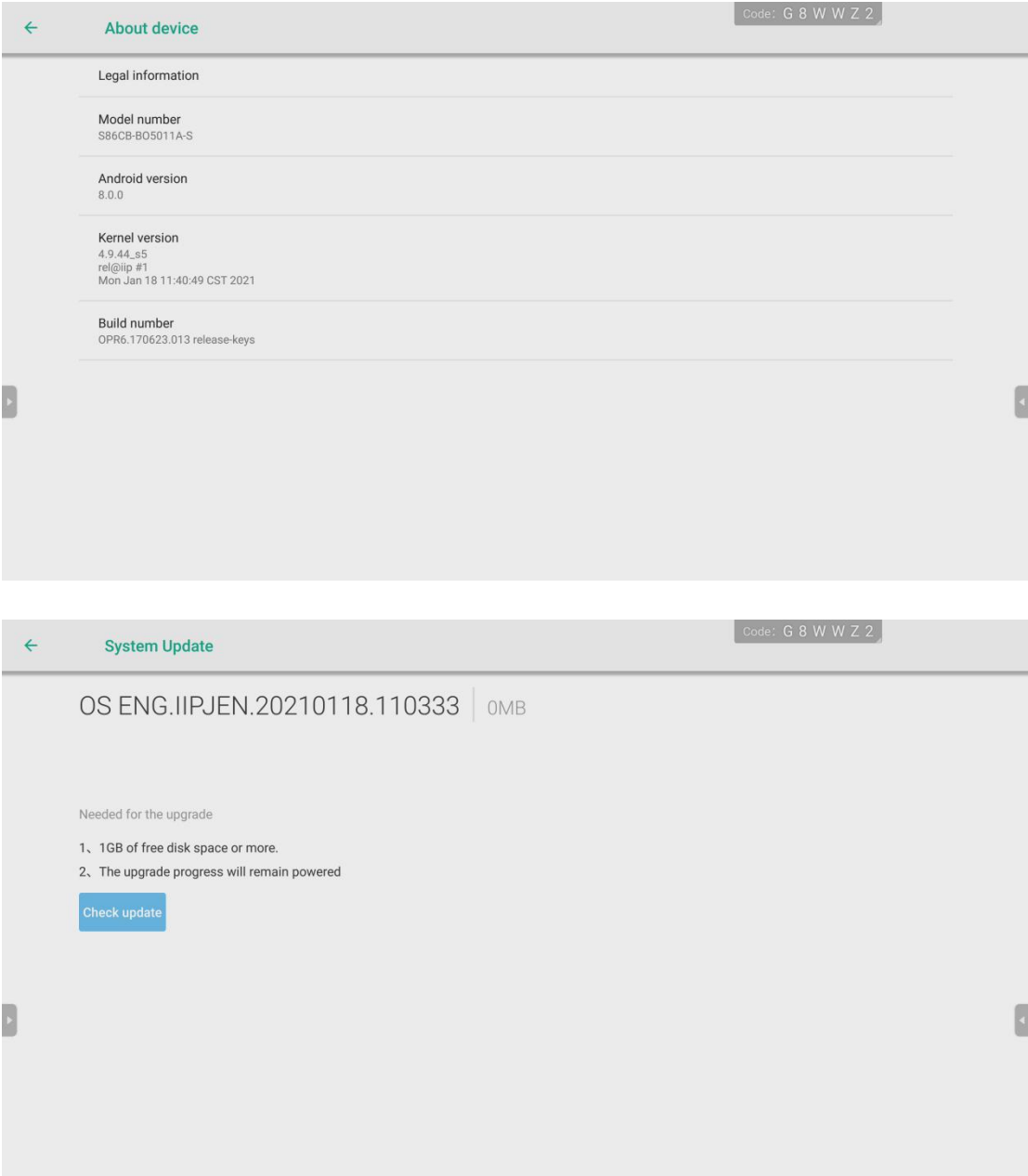

• Device information: it can check the model information, Android version, and other version information of the machine;

● It can check the specific date of the software;

## ●Support for adding music;

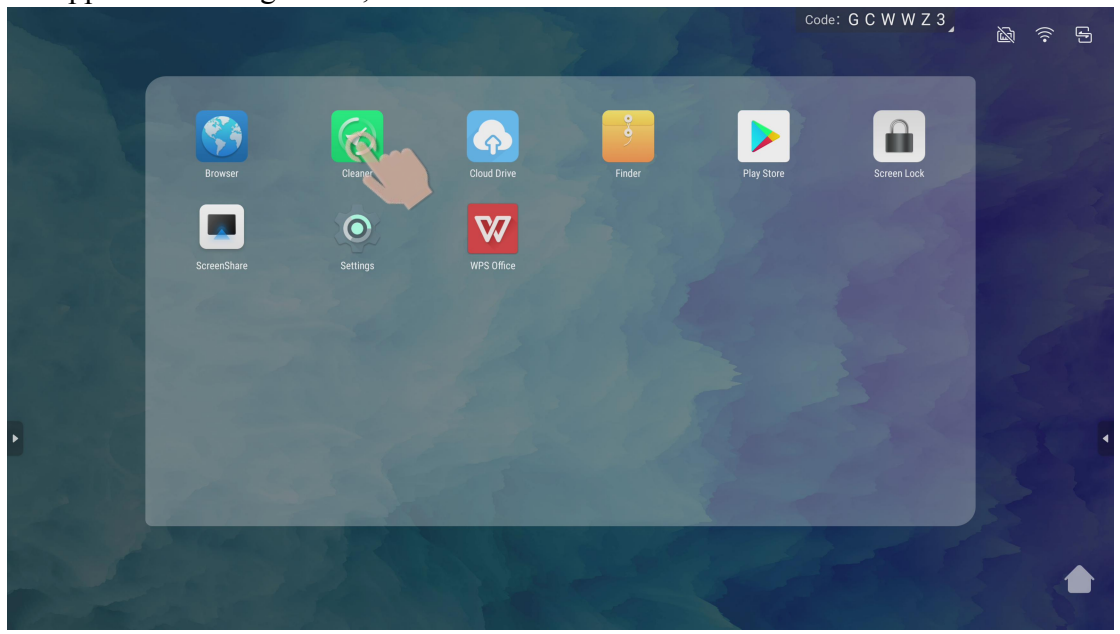

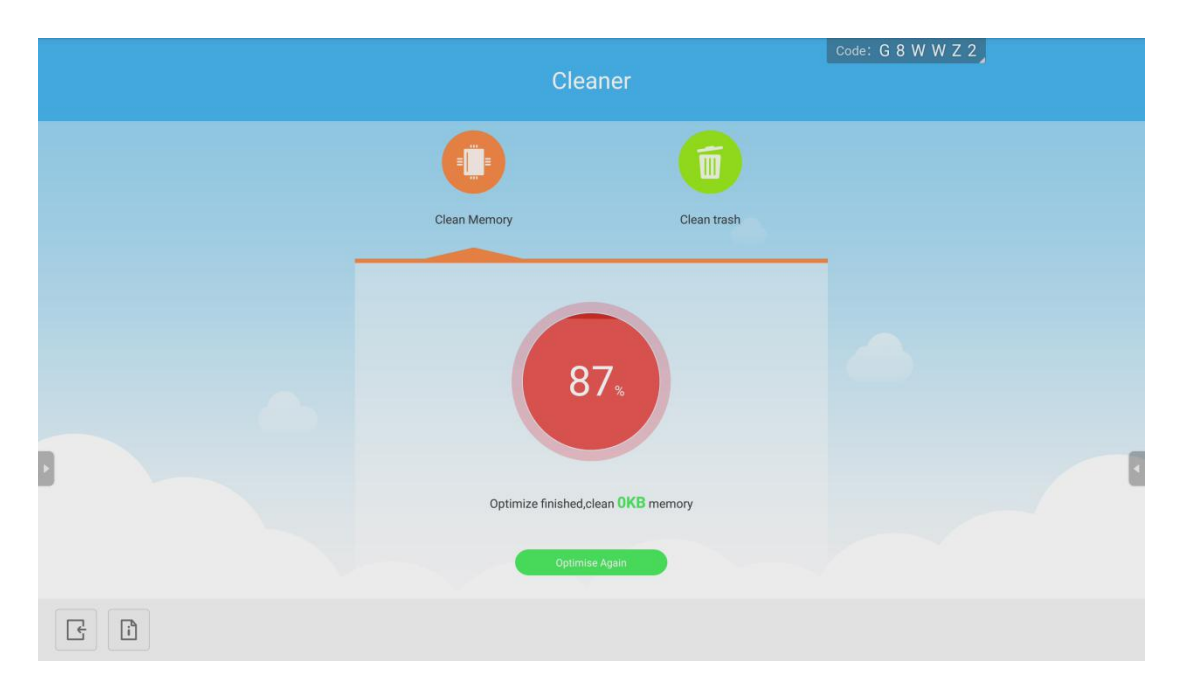

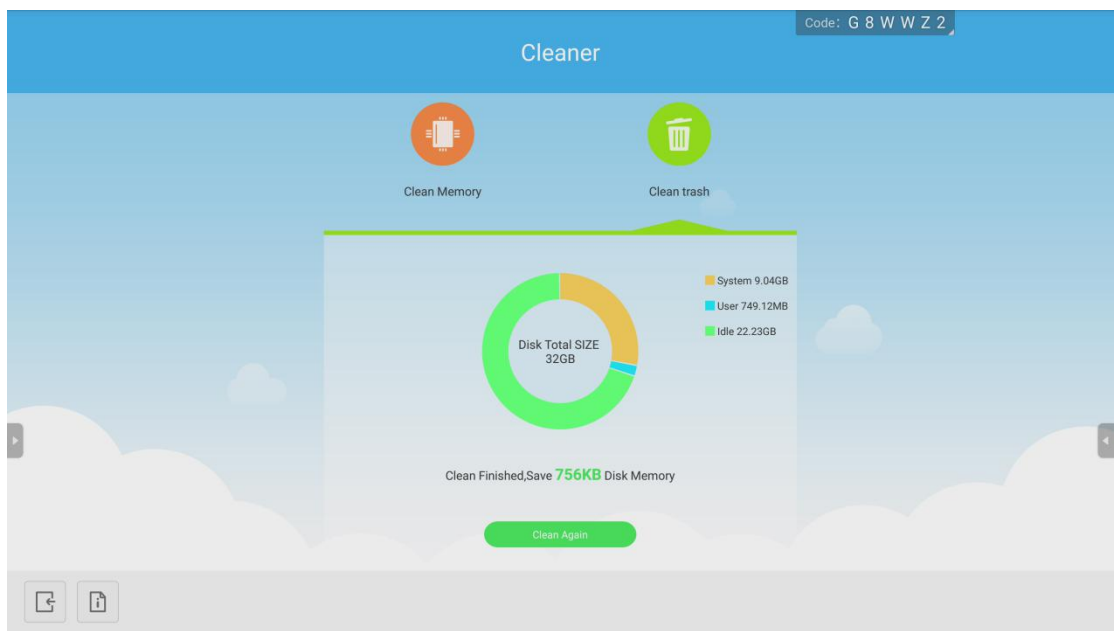

● The flat panel housekeeper provides memory optimization and garbage cleaning, Keeps the conference whiteboard running at a good speed;